# **Incident Management User Guide**

PowerSchool Student Information System

#### **Released June 2016**

Document Owner: Documentation Services

This edition applies to Release 10 of the PowerSchool software and to all subsequent releases and modifications until otherwise indicated in new editions or updates.

The data and names used to illustrate the reports and screen images may include names of individuals, companies, brands, and products. All of the data and names are fictitious; any similarities to actual names are entirely coincidental.

PowerSchool is a trademark, in the U.S. and/or other countries, of PowerSchool Group, LLC or its affiliate(s).

Copyright © 2005-2016 PowerSchool Group LLC and/or its affiliate(s). All rights reserved. All trademarks are either owned or licensed by PowerSchool Group LLC and/or its affiliates.

# **Table of Contents**

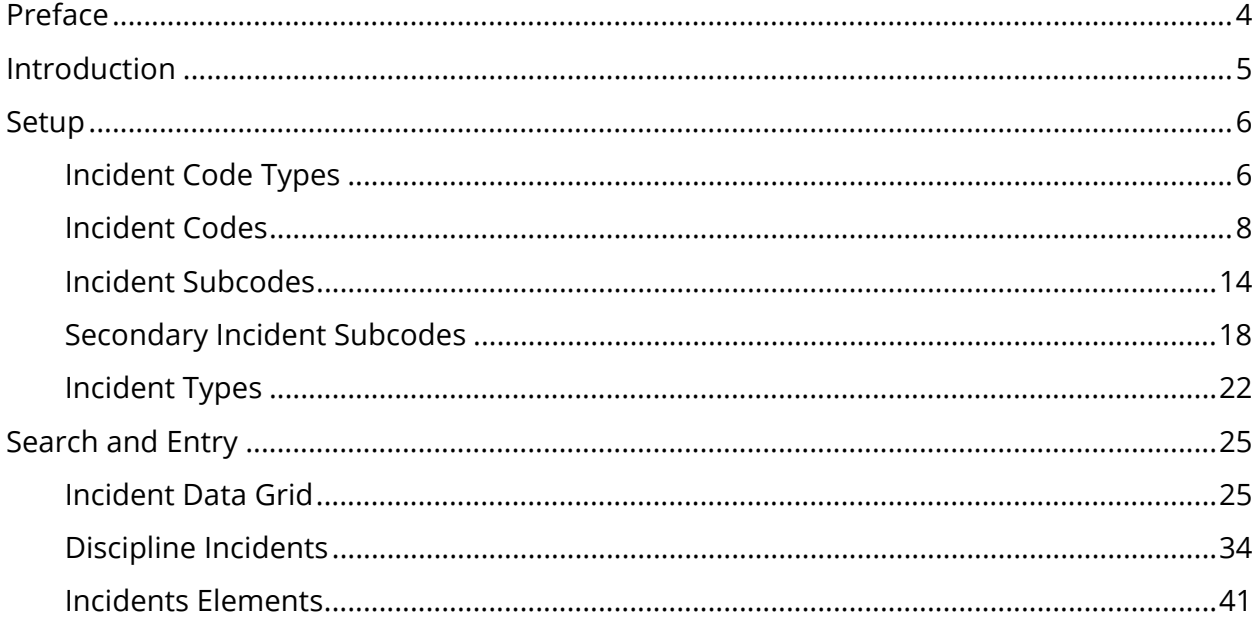

# **Preface**

Use this guide to assist you while navigating PowerSchool. This guide is based on the PowerSchool online help, which you can also use to learn the PowerSchool Student Information System (SIS) and to serve as a reference.

The PowerSchool online help is updated as PowerSchool is updated. Not all versions of the PowerSchool online help are available in a printable guide. For the most up-to-date information, click Help on any page in PowerSchool.

### **Referenced Sections**

This guide is based on the PowerSchool online help, and may include references to sections that are not contained within the guide. See the PowerSchool online help for the referenced section.

#### **Security Permissions**

Depending on your security permissions, only certain procedures may be available to you.

#### **Navigation**

This guide uses the > symbol to move down a menu path. If instructed to "Click **File > New > Window**," begin by clicking **File** on the menu bar. Then, click **New** and **Window**. The option noted after the > symbol will always be on the menu that results from your previous selection.

#### **Notes**

It is easy to identify notes because they are prefaced by the text "**Note:**."

# **Introduction**

Use Incident Management to specify and record an entry for school or district-related discipline incidents. These incidents may include from zero to many participants and may include students, teachers, and persons known or unknown, not enrolled or employed by the school district. Incidents may also include from zero to many objects, such as weapons, drugs, vehicles, and any other item that is part of the incident. Actions may also be attached to incidents in a zero to many relationship and describe actions taken as a result of the incident. Objects and actions may be linked to participants as well as the incident itself. For example, a weapon may be linked directly to a person or simply found at the scene. The action of "increased security" may be related to an incident of vandalism with no participants, or linked directly to a participant as in suspension for a student who committed an offense.

Creating discipline incidents involves selecting the incident types, codes, and subcodes which are created at the district level. This ensures that all schools are using the same data to enter discipline incidents. For more information, see *Incident Types*, *Incident Codes*, *Incident Subcodes*, and *Secondary Incident Subcodes*. Search for existing incidents on the Incident List page, or create a new incident on the Incident Detail page. For more information, see *Incident Search and List* and *Discipline Incidents*.

Incident codes allow you to manage specific information by category, subcategory, and incident type. These codes and subcodes appear on the Incident Detail page for those users with assigned page-level security. Security settings determine who can view, create, and edit incidents. For more information, see *How to Edit Security Groups*.

Access incident information either by viewing incidents within PowerSchool by performing an ODBC/JDBC query using a third-party application such as Microsoft Excel. Future access through reports is planned and state reporting extracts will use this incident data.

# **Setup**

# **Incident Code Types**

Code types are used as an organizational tool to categorize incidents. PowerSchool includes the following 11 system-defined, non-editable code types that provide the basis from which all user-defined incident codes, subcodes, and secondary subcodes are created:

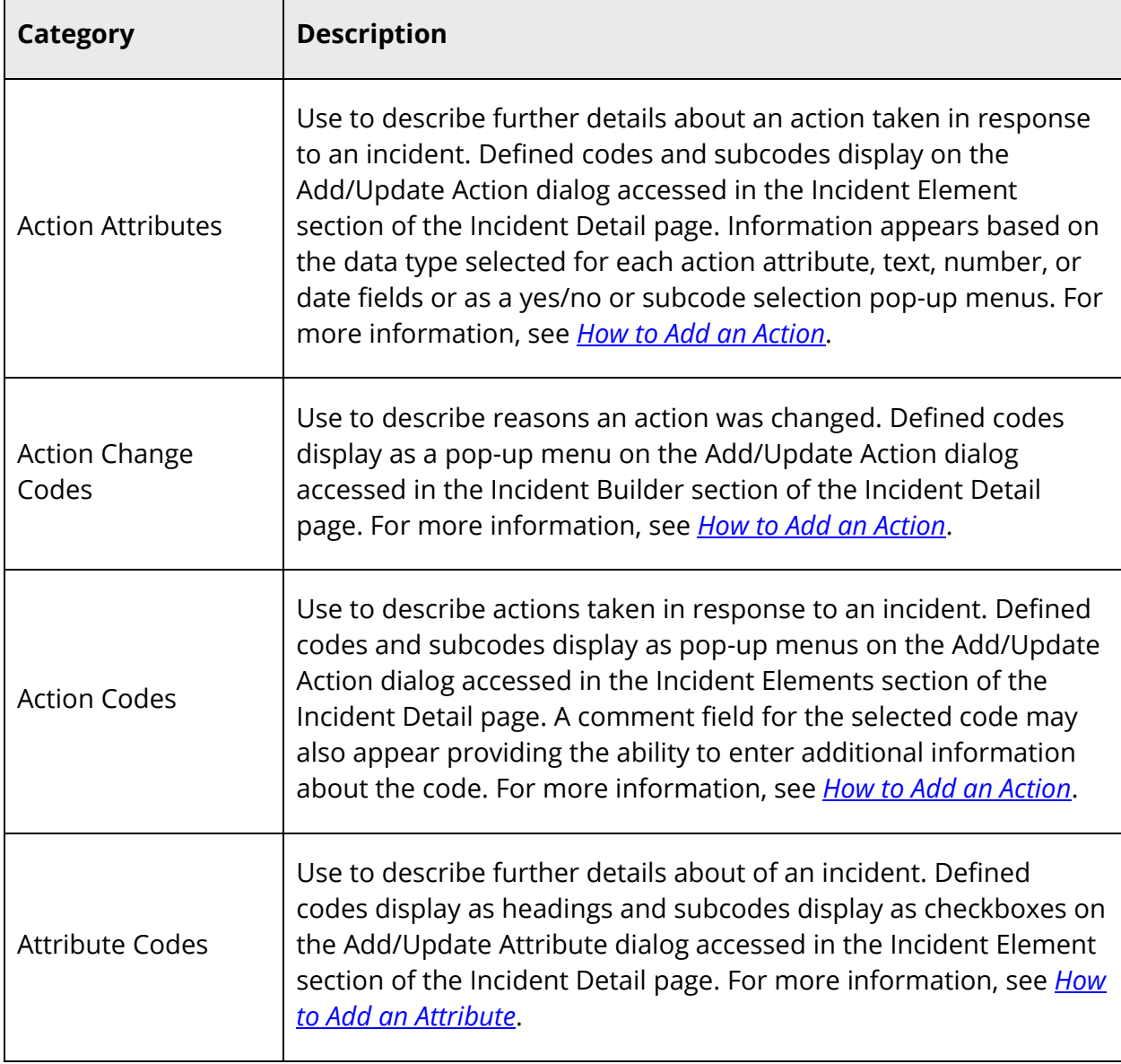

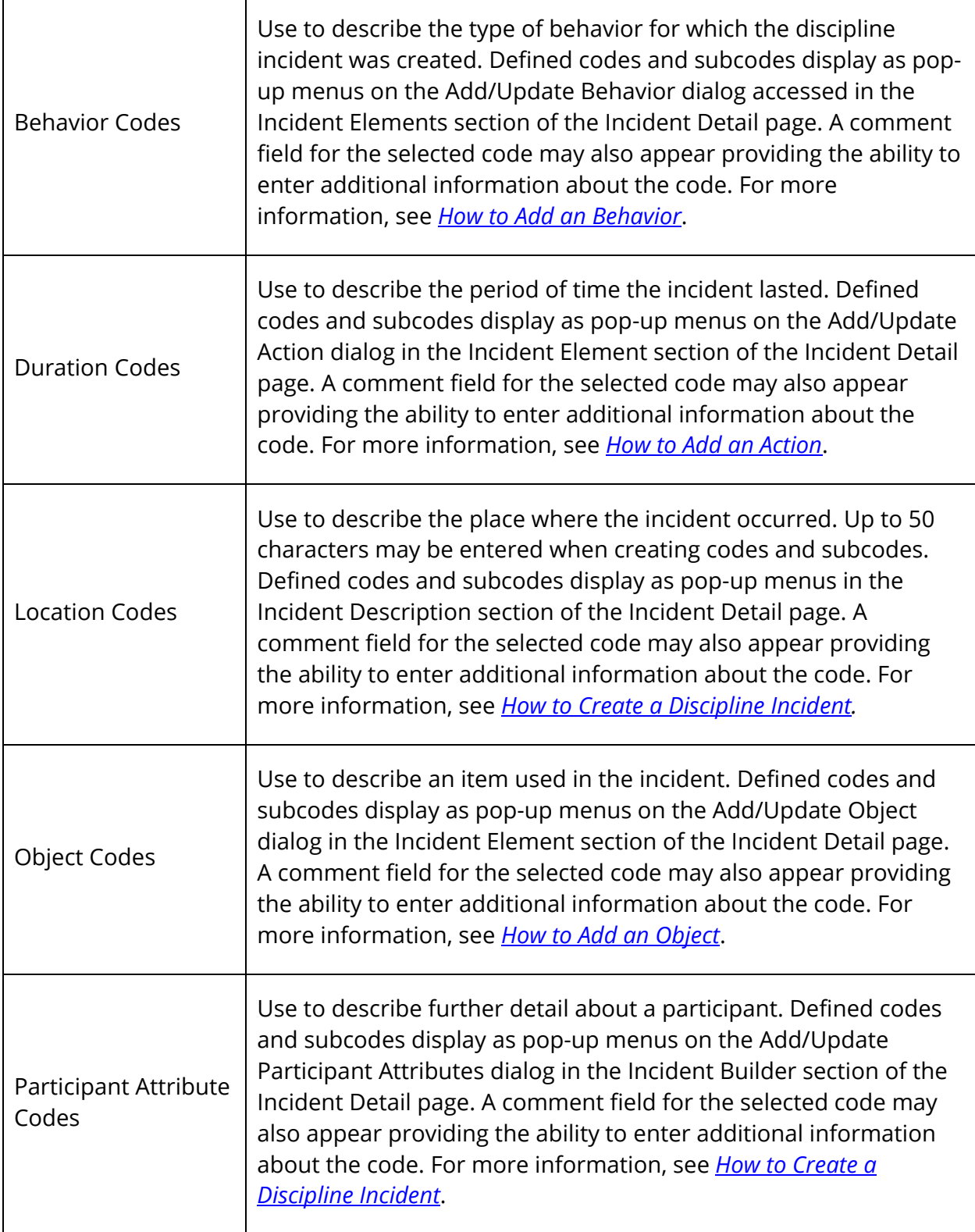

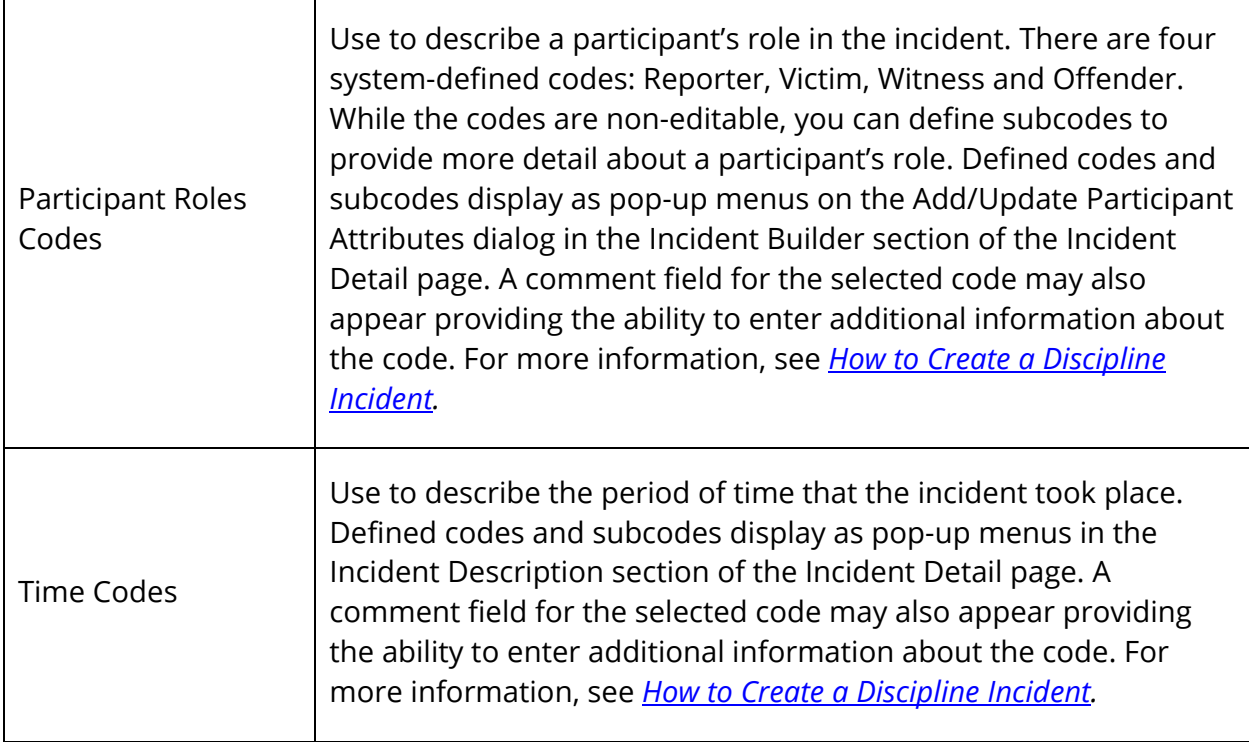

# **Incident Codes**

There is no limit to the number of incident codes you can create for each code type, with the exception of Participant Roles Codes, which is limited to four system-defined, noneditable incident codes. For example, using the code type of Action, you can create a School Action incident code. Then, create subcodes such as Community Service, Counseling, and In-School Suspension to further define the School Action code. For more information about incident subcodes, see *Incident Subcodes*.

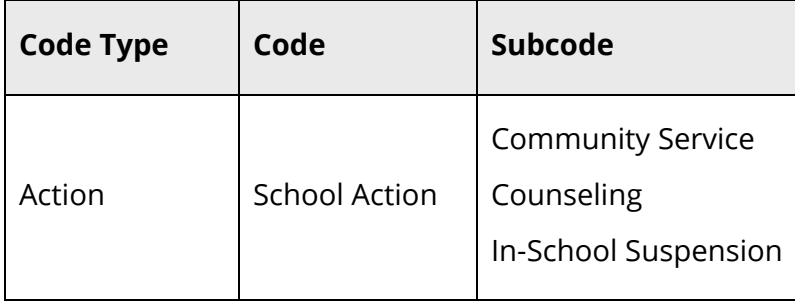

## **How to Add an Incident Code**

Use this procedure to add an incident code. Add as many incident codes as needed per code type, with the exception of Participant Roles Codes, which is limited to four systemdefined, non-editable incident codes.

- 1. On the start page, choose **District** under Setup in the main menu. The District Setup page appears.
- 2. Under Discipline and Log Entries, click **Incident Management**. The Incident Management Setup page appears.
- 3. Click **Code & Subcode Setup**. The Incident Management Code & Subcode Configuration page displays the Code Types list.

**Note:** Click the arrow next to **Code Types** to expand the list. Click the arrow again to condense the list.

4. From the Code Types list, select the code type for which you want to create a code. The Incident Management Code & Subcode Configuration page displays the [Code Type] Codes list.

**Note:** Click the arrow next to [Code Type] Codes to expand the list. Click the arrow again to condense the list.

- 5. Click the **Plus (+)** button in the upper-right corner. The Add New Code dialog appears.
- 6. Use the following table to enter information in the applicable fields:

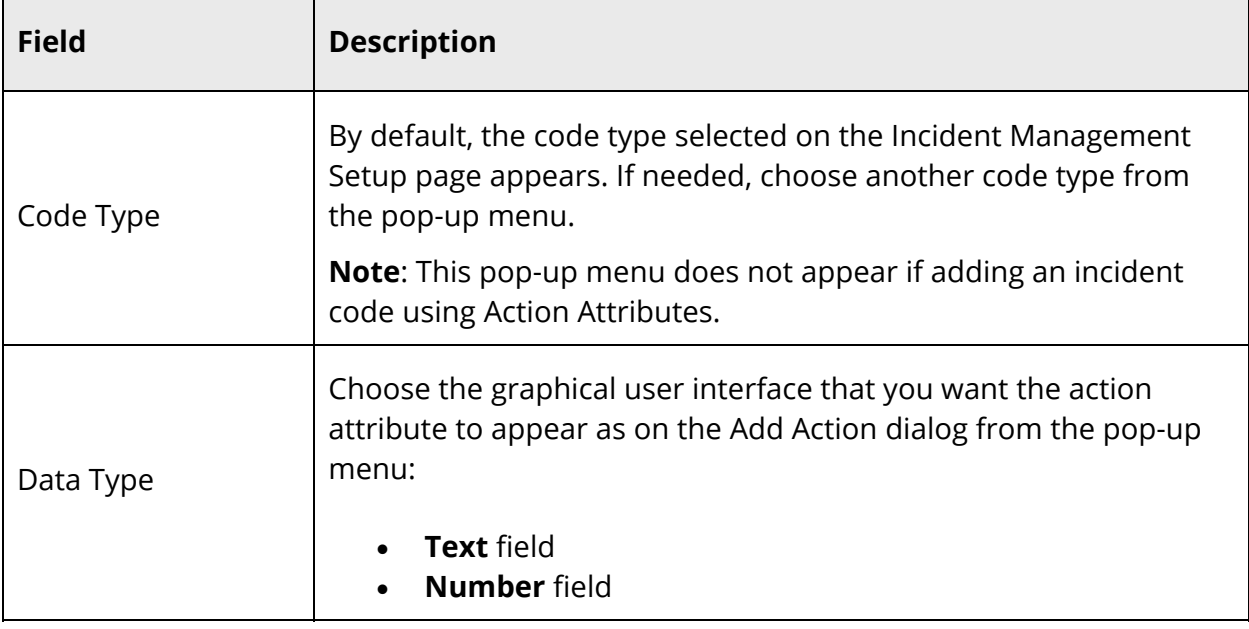

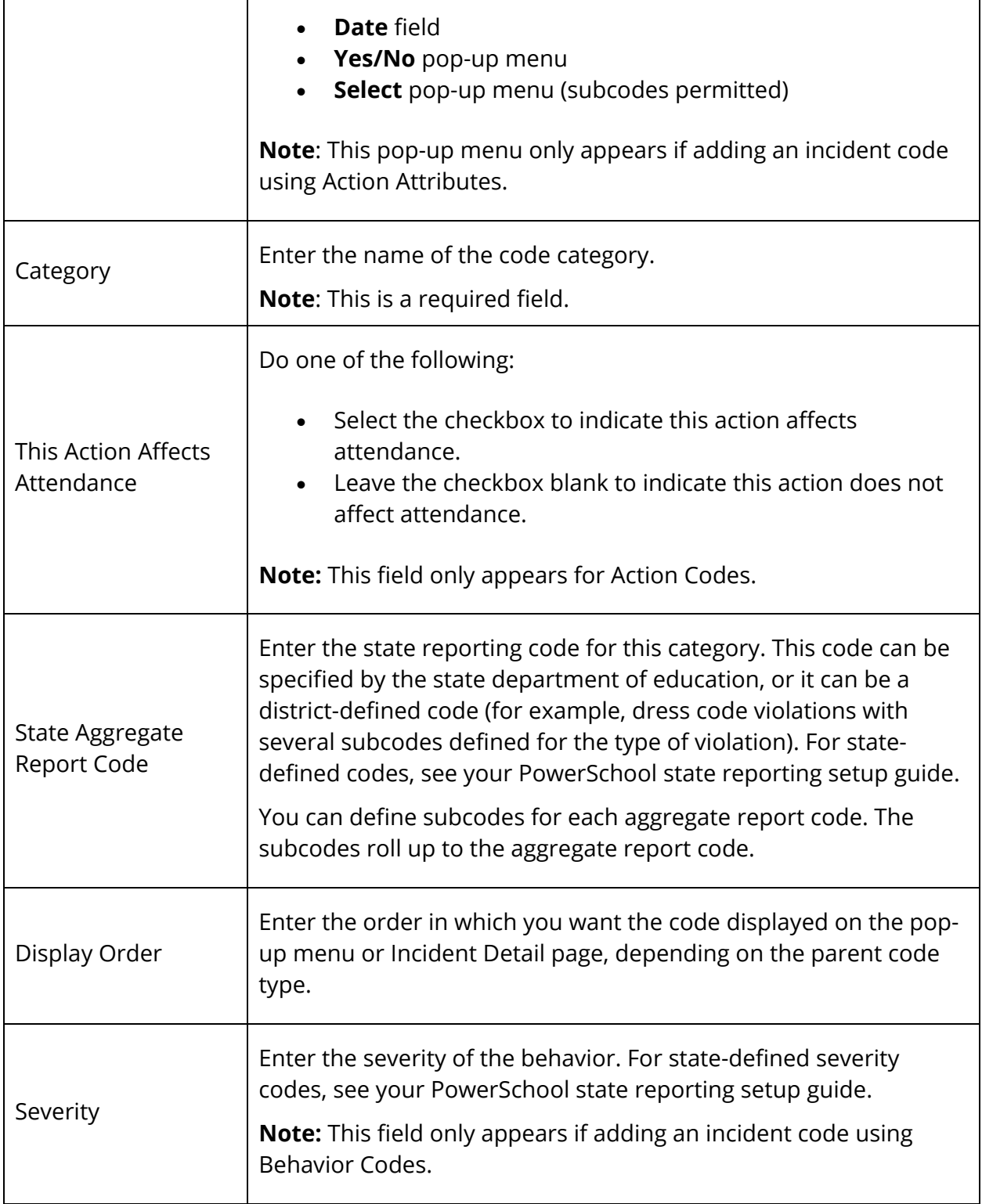

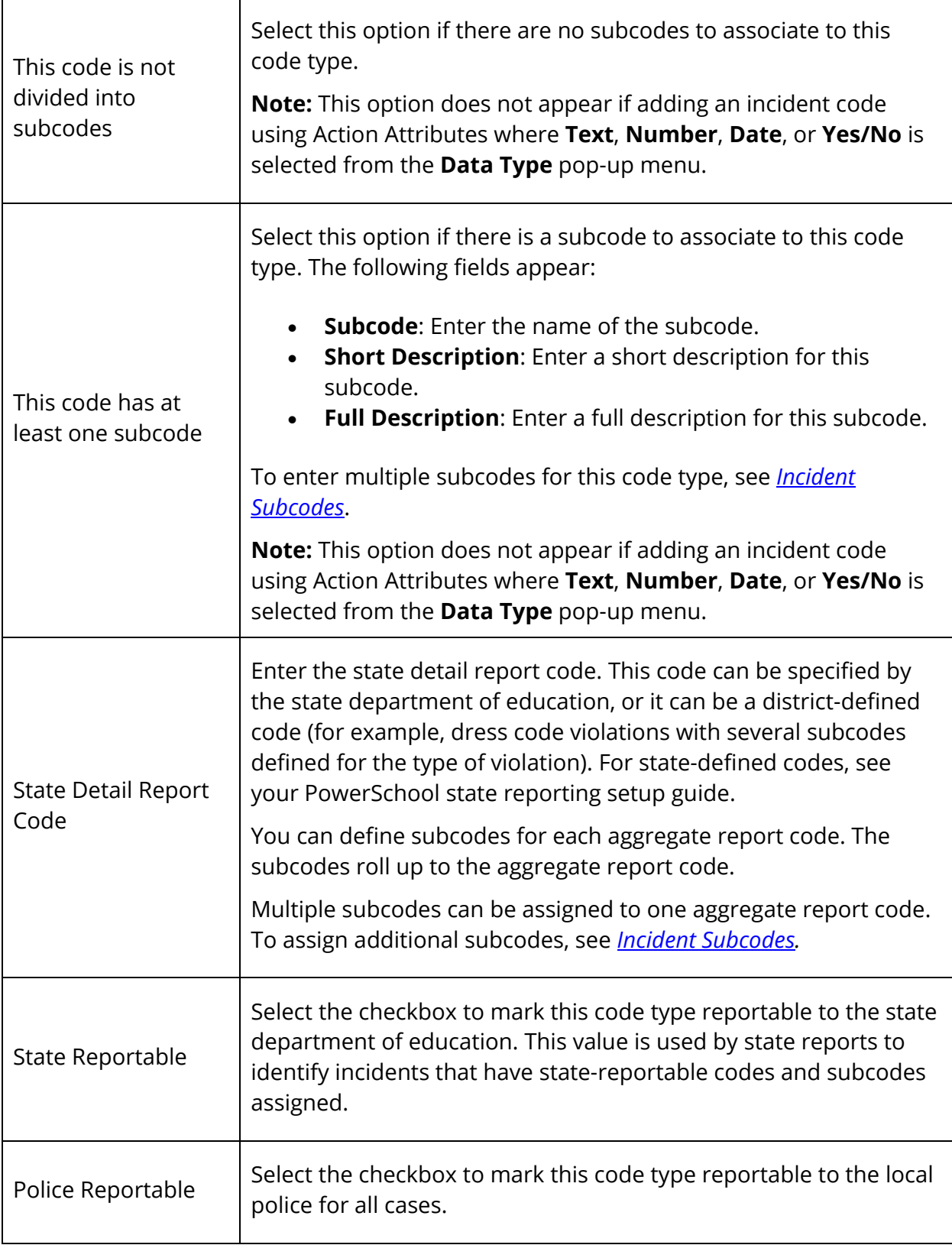

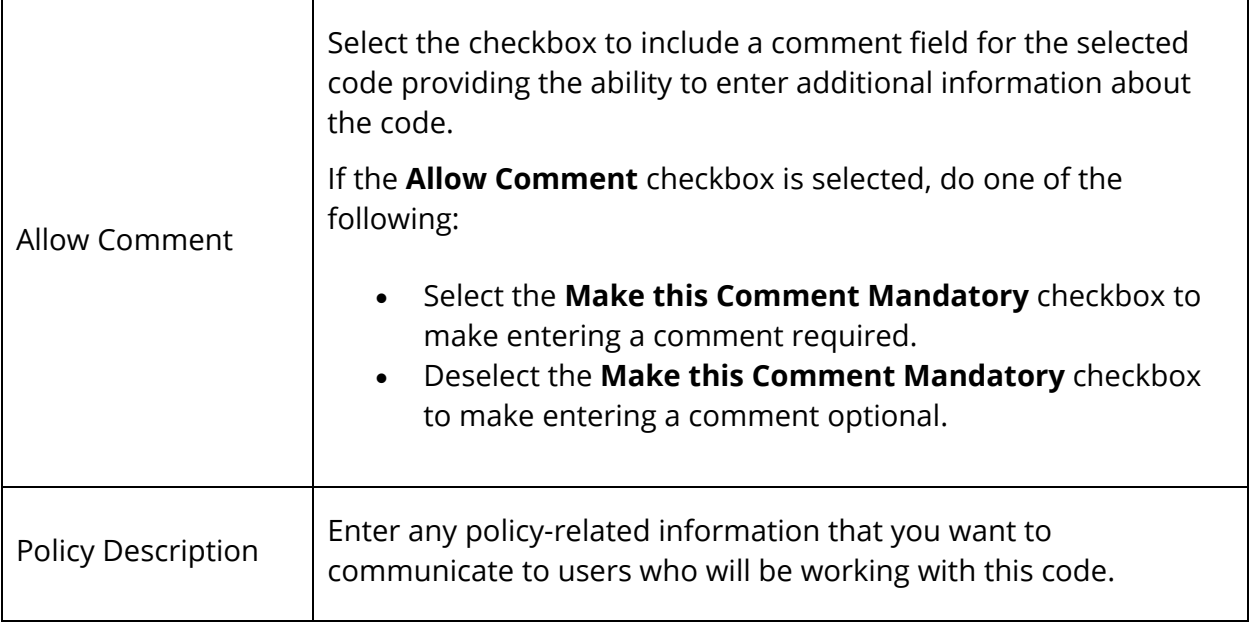

- 7. Click **Submit**. The new code appears in the [Code Type] Codes list.
- 8. Repeat Step 5 through Step 7 for each additional code you want to create using the selected code type.

#### **How to Edit an Incident Code**

Use this procedure to edit an incident code, with the exception of the system-defined Participant Roles Codes, which are non-editable.

- 1. On the start page, choose **District** under Setup in the main menu. The District Setup page appears.
- 2. Under Discipline and Log Entries, click **Incident Management**. The Incident Management Setup page appears.
- 3. Click **Code & Subcode Setup**. The Incident Management Code & Subcode Configuration page displays the Code Types list.

**Note:** Click the arrow next to **Code Types** to expand the list. Click the arrow again to condense the list.

4. From the Code Types list, select the code type that contains the code you want to edit. The Incident Management Code & Subcode Configuration page displays the [Code Type] Codes list.

**Note:** Click the arrow next to [Code Type] Codes to expand the list. Click the arrow again to condense the list.

- 5. From the [Code Type] Codes list, select the code you want to edit. The selected code appears highlighted.
- 6. Click the **Pencil** icon next to the code. The Edit Code dialog appears.

If you selected the **This code is not divided into subcodes** option when the code was created, the following fields display as editable:

- **Category**
- **State Aggregate Report Code**
- **Display Order**

If you selected the **This code has at least one subcode** option when the code was created, the following fields display as editable:

- **Category**
- **State Aggregate Report Code**
- **Display Order**
- **This code is not divided into subcodes**
- **This code has at least one subcode**
- **State Detail Report Code**
- **State Reportable**
- **Police Reportable**
- **Allow Comment**
- **Make this Comment Mandatory**
- 7. Edit the information as needed. For field descriptions, see *How to Add an Incident Code*.
- 8. Click **Submit**. The code without the Pencil icon appears in the [Code Type] Codes list.

### **How to Delete an Incident Code**

Use this procedure to delete an incident code that may have been created in error or that is no longer in use, with the exception of the system-defined Participant Roles Codes, which are non-editable.

**Note:** If an incident code is associated to an incident, it cannot be deleted. First remove the incident code from all incidents using the code and then it may be deleted. For more information, see *How to Create a Discipline Incident*.

1. On the start page, choose **District** under Setup in the main menu. The District Setup page appears.

- 2. Under Discipline and Log Entries, click **Incident Management**. The Incident Management Setup page appears.
- 3. Click **Code & Subcode Setup**. The Incident Management Code & Subcode Configuration page displays the Code Types list.

**Note:** Click the arrow next to **Code Types** to expand the list. Click the arrow again to condense the list.

4. From the Code Types list, select the code type that contains the code you want to delete. The Incident Management Code & Subcode Configuration page displays the [Code Type] Codes list.

**Note:** Click the arrow next to [Code Type] Codes to expand the list. Click the arrow again to condense the list.

- 5. From the [Code Type] Codes list, select the code you want to delete. The selected code appears highlighted.
- 6. Click the **Pencil** icon next to the code. The Edit Code dialog appears.
- 7. Click **Delete**. The code no longer appears in the [Code Type] Codes list.

# **Incident Subcodes**

Once you have created an incident code, you can then create incident subcodes to further define the incident code. There is no limit to the number of subcodes you can create for each incident code. For example, using the code type of Location, you can create an On School Property incident code. Then, create subcodes such as Athletic Field, Cafeteria, and Playground to further define the On School Property code. For more information about incident codes, see *Incident Codes*.

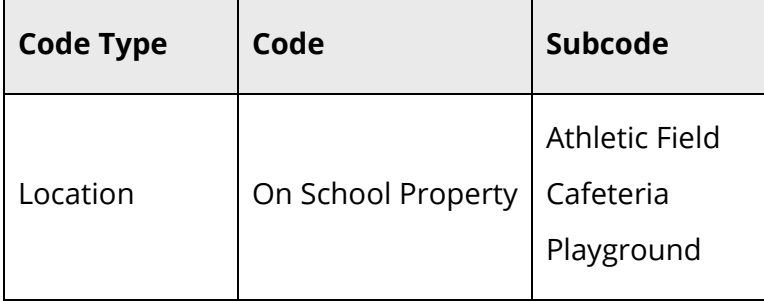

### **How to Add an Incident Subcode**

Use this procedure to add an incident subcode. Add as many incident subcodes as needed per incident code.

- 1. On the start page, choose **District** under Setup in the main menu. The District Setup page appears.
- 2. Under Discipline and Log Entries, click **Incident Management**. The Incident Management Setup page appears.
- 3. Click **Code & Subcode Setup**. The Incident Management Code & Subcode Configuration page displays the Code Types list.

**Note:** Click the arrow to expand the list. Click the arrow again to condense the list.

4. From the Code Types list, select the appropriate code type. The Incident Management Code & Subcode Configuration page displays a list of [Code Type] Codes.

**Note:** Click the arrow to expand the list. Click the arrow again to condense the list.

5. From the [Code Type] Codes list, select the code for which you want to create a subcode. The selected code appears highlighted. If any subcodes have already been created for the code, the code expands to display the list of subcodes.

**Note:** Click the arrow to expand the list. Click the arrow again to condense the list.

- 6. Click the **Plus (+)** button for the selected code. The Add New Subcode dialog appears.
- 7. Use the following table to enter information in the applicable fields:

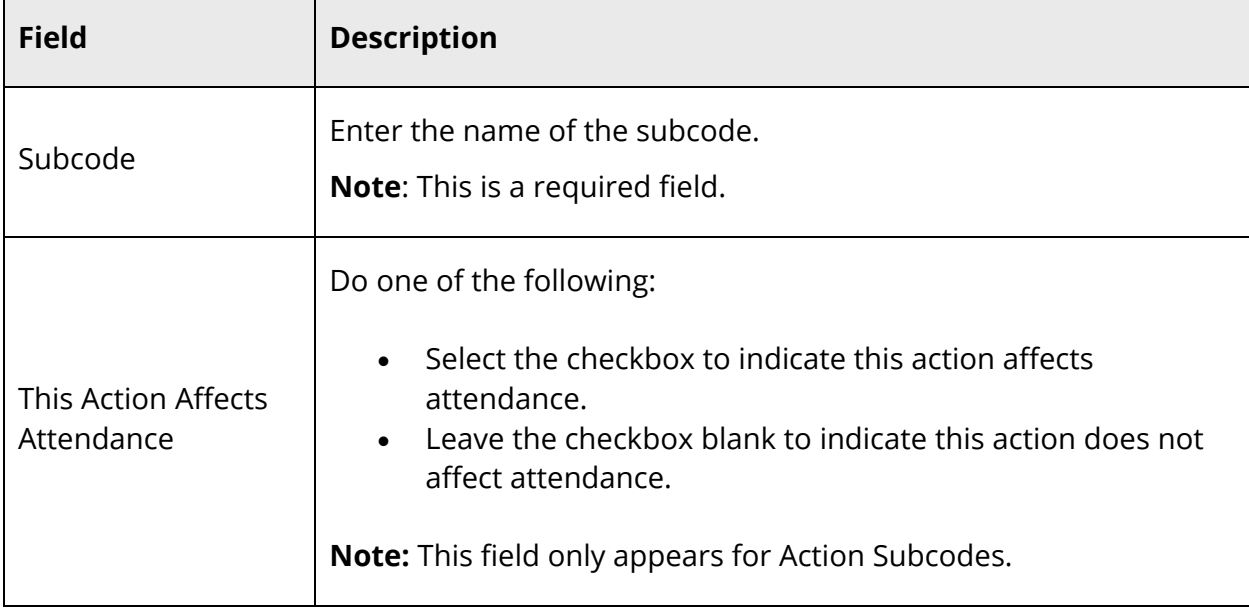

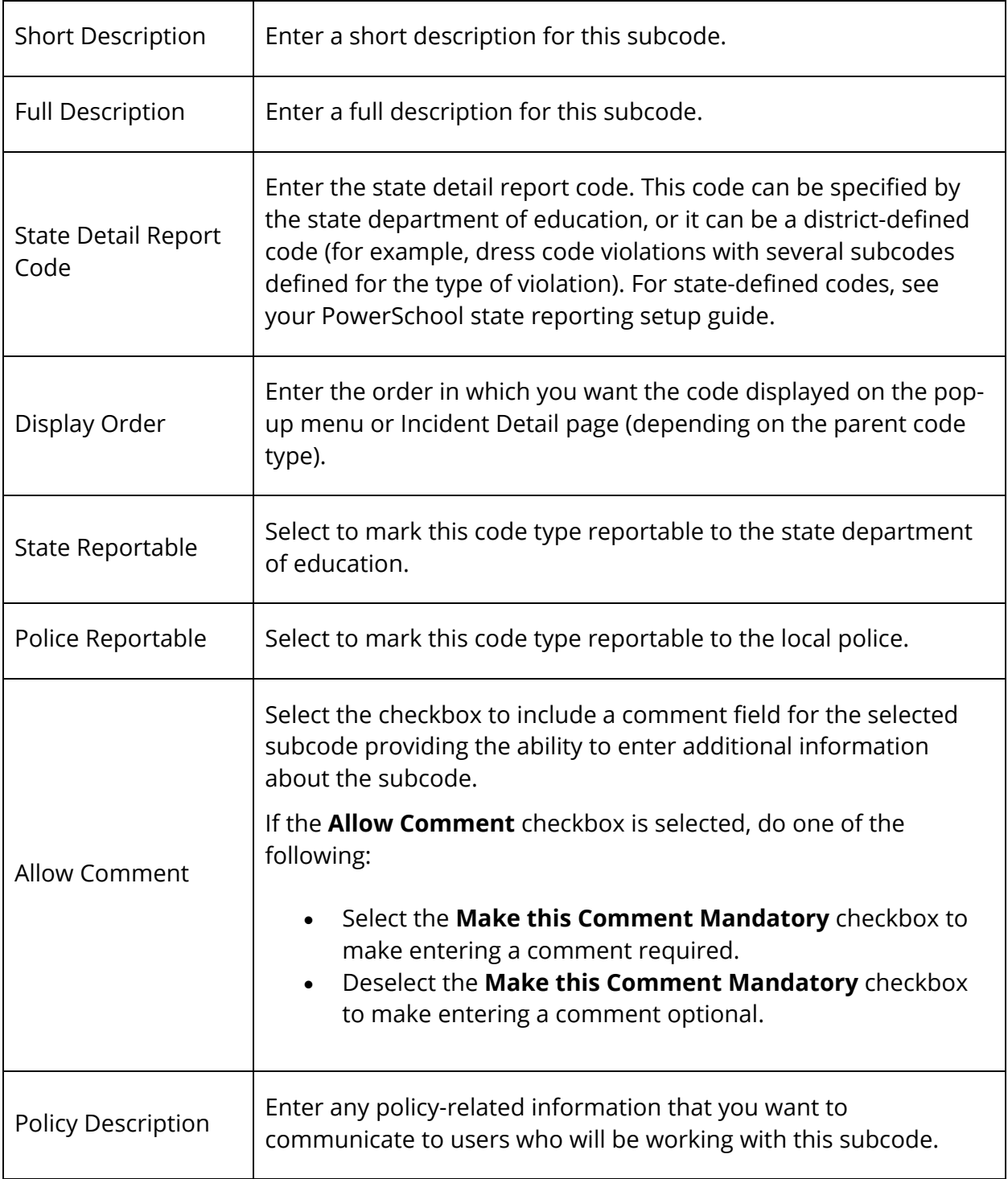

- 8. Click **Submit**. The new subcode appears under the selected code.
- 9. Repeat Step 5 through Step 8 for each additional subcode.

### **How to Edit an Incident Subcode**

Use this procedure to edit an incident subcode.

- 1. On the start page, choose **District** under Setup in the main menu. The District Setup page appears.
- 2. Under Discipline and Log Entries, click **Incident Management**. The Incident Management Setup page appears.
- 3. Click **Code & Subcode Setup**. The Incident Management Code & Subcode Configuration page displays the Code Types list.

**Note:** Click the arrow to expand the list. Click the arrow again to condense the list.

4. From the Code Types list, select the appropriate code type. The Incident Management Code & Subcode Configuration page displays a list of [Code Type] Codes.

**Note:** Click the arrow to expand the list. Click the arrow again to condense the list.

5. From the [Code Type] Codes list, select the code that contains the subcode you want to edit. The selected code appears highlighted and expands to display the list of subcodes.

**Note:** Click the arrow to expand the list. Click the arrow again to condense the list.

- 6. Select the subcode you want to edit. The selected code appears highlighted.
- 7. Click the **Pencil** icon next to the subcode. The Edit Subcode dialog appears.
- 8. The following fields display as editable:
	- **Subcode**
	- **Short Description**
	- **Full Description**
	- **State Detail Report Code**
	- **Display Order**
	- **State Reportable**
	- **Police Reportable**
- 9. Edit the information as needed. For field descriptions, see *How to Add an Incident Subcode*.
- 10. Click **Submit**. The subcode without the Pencil icon appears under the selected code.

### **How to Delete an Incident Subcode**

Use this procedure to delete an incident subcode that may have been created in error or that is no longer in use.

**Note:** If an incident subcode is associated to an incident, it cannot be deleted. First remove the incident subcode from all incidents using the subcode and then it may be deleted. For more information, see *How to Create a Discipline Incident*.

- 1. On the start page, choose **District** under Setup in the main menu. The District Setup page appears.
- 2. Under Discipline and Log Entries, click **Incident Management**. The Incident Management Setup page appears.
- 3. Click **Code & Subcode Setup**. The Incident Management Code & Subcode Configuration page displays the Code Types list.

**Note:** Click the arrow to expand the list. Click the arrow again to condense the list.

4. From the Code Types list, select the appropriate code type. The Incident Management Code & Subcode Configuration page displays a list of [Code Type] Codes.

**Note:** Click the arrow to expand the list. Click the arrow again to condense the list.

5. From the [Code Type] Codes list, select the code that contains the subcode you want to delete. The selected code appears highlighted and expands to display the list of subcodes.

**Note:** Click the arrow to expand the list. Click the arrow again to condense the list.

- 6. Select the subcode you want to delete. The selected code appears highlighted.
- 7. Click the **Pencil** icon next to the subcode. The Edit Subcode dialog appears.
- 8. Click **Delete**. The subcode no longer appears under the selected code.

# **Secondary Incident Subcodes**

When working with Behavior Codes, you can create up to four levels of subcodes for each Behavior Code created.

### **How to Add a Secondary Incident Subcode**

Use this procedure to add a secondary incident subcode to a Behavior Code subcode.

- 1. On the start page, choose **District** under Setup in the main menu. The District Setup page appears.
- 2. Under Discipline and Log Entries, click **Incident Management**. The Incident Management Setup page appears.
- 3. Click **Code & Subcode Setup**. The Incident Management Code & Subcode Configuration page displays the Code Types list.

**Note:** Click the arrow to expand the list. Click the arrow again to condense the list.

4. From the Code Types list, select **Behavior Codes**. The Incident Management Code & Subcode Configuration page displays a list of Behavior Codes.

**Note:** Click the arrow to expand the list. Click the arrow again to condense the list.

5. From the Behavior Codes list, select the code you want to add a secondary subcode to. The selected code appears highlighted. If any subcodes have already been created for the code, the code expands to display the list of subcodes.

**Note:** Click the arrow to expand the list. Click the arrow again to condense the list.

- 6. Select the subcode you want to add a secondary subcode to. The selected subcode appears highlighted. If any secondary subcodes have already been created for the subcode, the subcode expands to display the list of secondary subcodes.
- 7. Click the **Plus (+)** button for the selected subcode. The Add New Subcode dialog appears.
- 8. Use the following table to enter information in the applicable fields:

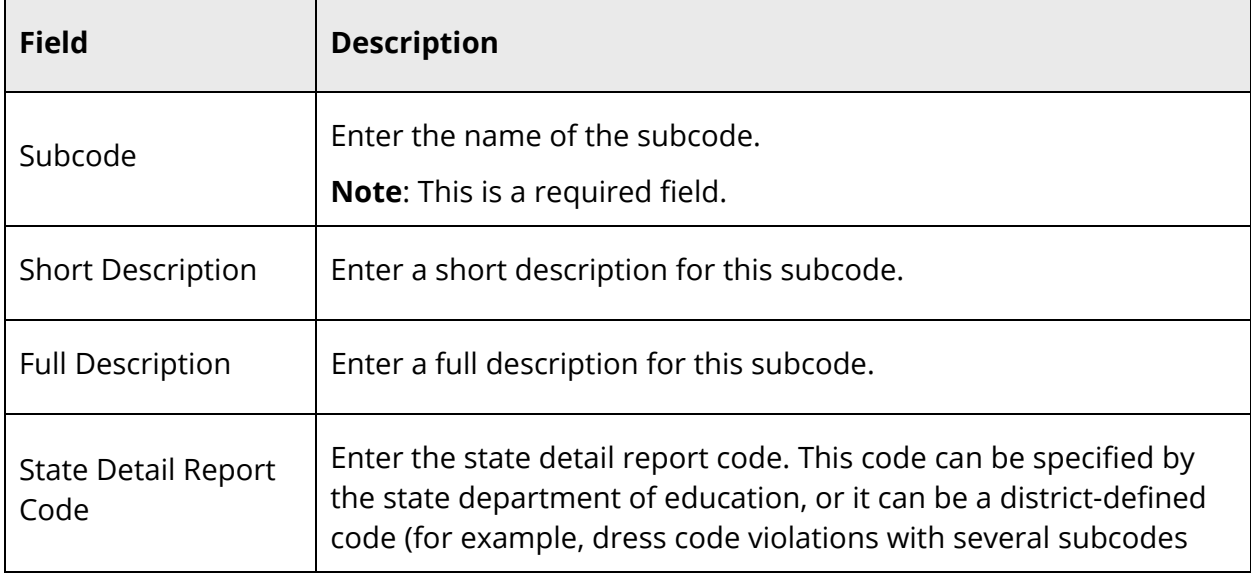

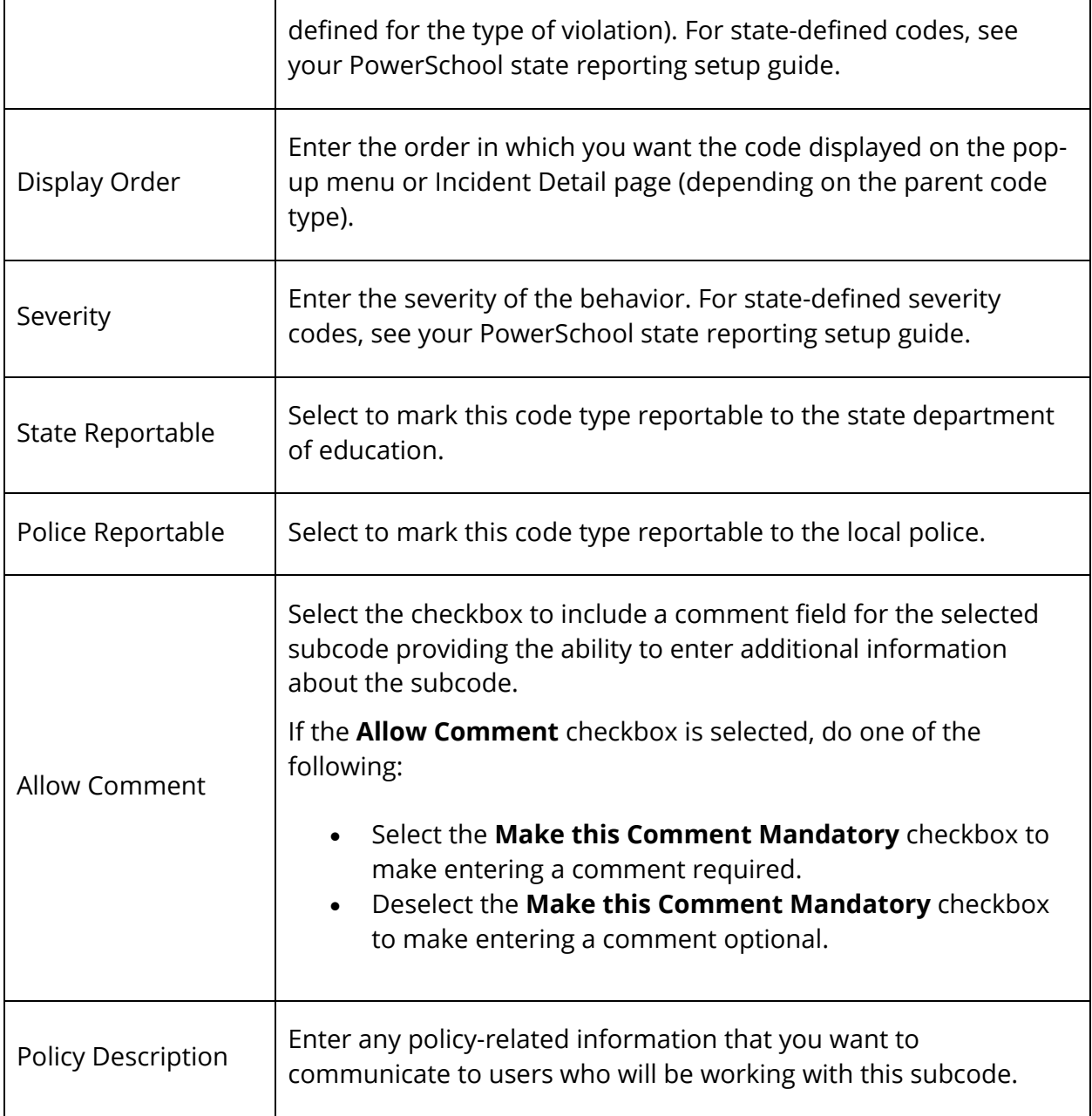

9. Click **Submit**. The new secondary subcode appears under the selected subcode.

10. Repeat Step 6 through Step 9 for each additional secondary subcode.

### **How to Edit a Secondary Incident Subcode**

Use this procedure to edit a secondary incident subcode of a Behavior Code subcode.

- 1. On the start page, choose **District** under Setup in the main menu. The District Setup page appears.
- 2. Under Discipline and Log Entries, click **Incident Management**. The Incident Management Setup page appears.
- 3. Click **Code & Subcode Setup**. The Incident Management Code & Subcode Configuration page displays the Code Types list.

**Note:** Click the arrow to expand the list. Click the arrow again to condense the list.

4. From the Code Types list, select **Behavior Codes**. The Incident Management Code & Subcode Configuration page displays a list of Behavior Codes.

**Note:** Click the arrow to expand the list. Click the arrow again to condense the list.

5. From the Behavior Codes list, select the code you want to add a secondary subcode to. The selected code appears highlighted. If any subcodes have already been created for the code, the code expands to display the list of subcodes.

**Note:** Click the arrow next to code to expand the list. Click the arrow again to condense the list.

- 6. Select the subcode that contains the secondary subcode you want to edit. The selected subcode appears highlighted. If any secondary subcodes have already been created for the subcode, the subcode expands to display the list of secondary subcodes.
- 7. Select the secondary subcode you want to edit. The selected secondary subcode appears highlighted.
- 8. Click the **Pencil** icon next to the secondary subcode. The Edit Subcode dialog appears.
- 9. Edit the information as needed. For field descriptions, see *How to Add a Secondary Incident Subcode*.
- 10. Click **Submit**. The subcode without the Pencil icon appears under the selected code.

#### **How to Delete a Secondary Incident Subcode**

Use this procedure to delete a secondary incident subcode that may have been created in error or that is no longer in use.

**Note:** If a secondary incident subcode is associated to an incident, it cannot be deleted. First remove the secondary incident subcode from all incidents using the subcode and then it may be deleted. For more information, see *How to Create a Discipline Incident*.

- 1. On the start page, choose **District** under Setup in the main menu. The District Setup page appears.
- 2. Under Discipline and Log Entries, click **Incident Management**. The Incident Management Setup page appears.
- 3. Click **Code & Subcode Setup**. The Incident Management Code & Subcode Configuration page displays the Code Types list.

**Note:** Click the arrow to expand the list. Click the arrow again to condense the list.

4. From the Code Types list, select **Behavior Codes**. The Incident Management Code & Subcode Configuration page displays a list of Behavior Codes.

**Note:** Click the arrow to expand the list. Click the arrow again to condense the list.

5. From the Behavior Codes list, select the code you want to add a secondary subcode to. The selected code appears highlighted. If any subcodes have already been created for the code, the code expands to display the list of subcodes.

**Note:** Click the arrow to expand the list. Click the arrow again to condense the list.

- 6. Select the subcode that contains the secondary subcode you want to delete. The selected subcode appears highlighted. If any secondary subcodes have already been created for the subcode, the subcode expands to display the list of secondary subcodes.
- 7. Select the secondary subcode you want to delete. The selected secondary subcode appears highlighted.
- 8. Click the **Pencil** icon next to the secondary subcode. The Edit Subcode dialog appears.
- 9. Click **Delete**. The secondary subcode no longer appears under the selected subcode.

# **Incident Types**

Once you have created incident codes and subcodes, you then must create incident types. Using incident types, you can control which users can view and enter specific types of incidents. There is no limit to the number of incident types you can create. For example, create a **Counselors** incident type. Then, use the security settings to allow a specific group to view and create the Counselors incident type. The incident types you define appear on the **Incident Type** pop-up menu on the Incident Detail page.

## **How to Add an Incident Type**

Use this procedure to add an incident type. Add as many incident types as needed.

- 1. On the start page, choose **District** under Setup in the main menu. The District Setup page appears.
- 2. Under Discipline and Log Entries, click **Incident Management**. The Incident Management Setup page appears.
- 3. Click **Incident Types**. The Incident Types page appears.
- 4. Click **Add New Incident Type**. A blank **Name** field appears on the page.
- 5. Enter the new incident type in the **Name** field.
- 6. Click **Submit**. The Incident Management Setup page appears.

## **How to Edit an Incident Type**

Use this procedure to edit an incident type.

- 1. On the start page, choose **District** under Setup in the main menu. The District Setup page appears.
- 2. Under Discipline and Log Entries, click **Incident Management**. The Incident Management Setup page appears.
- 3. Click **Incident Types**. The Incident Types page appears.
- 4. Edit the information as needed.
- 5. Click **Submit**. The Incident Management Setup page appears.

## **How to Delete an Incident Type**

Use this procedure to delete an incident type that may have been created in error or that is no longer in use.

**Note:** If an incident type is associated to an incident, it cannot be deleted. First remove the incident type from all incidents using the type and then it may be deleted. For more information, see *How to Create a Discipline Incident*.

- 1. On the start page, choose **District** under Setup in the main menu. The District Setup page appears.
- 2. Under Discipline and Log Entries, click **Incident Management**. The Incident Management Setup page appears.
- 3. Click **Incident Types**. The Incident Types page appears.
- 4. Click the **Red X** icon next to the **Name** field you want to delete. The field appears dimmed on the page.
- 5. Click **Submit**. The Incident Management Setup page appears.

### **How to Change the Display Order of Incident Types**

Use this procedure to change the order in which the incident types you created on the **Incident Type** pop-up menu on the Incident Detail page display.

- 1. On the start page, choose **District** under Setup in the main menu. The District Setup page appears.
- 2. Under Discipline and Log Entries, click **Incident Management**. The Incident Management Setup page appears.
- 3. Click **Incident Types**. The Incident Types page appears.
- 4. Click and hold the **Horizontal Three-Line** icon and drag up or down to change the display order of the incident type fields.
- 5. Click **Submit**. The new display order is saved, and the updated order appears on the Incident Detail page and the Edit Group page.

# **Search and Entry**

## **Incident Data Grid**

The Incident Data Grid is the central point from which you can quickly and easily view incidents for your school or district, as well as create a customized search filter to locate specific existing incidents. When signed in to at the school level, you can view incidents that include a participant from that school or incidents that originated at that school for the assigned incident code types. When signed in to at the district level, you can view incidents at all schools for the assigned incident code types.

**Note:** Information on this page displays based on your security settings.

### **How to Search for a Student's Existing Discipline Incidents**

- 1. On the start page, search for and select a student. For more information, see *Student Search*.
- 2. Under Administration, choose **Incidents** from the student pages menu. The Incident List page appears for that student.
- 3. To continue, see Step 3 of *How to Search for Existing Discipline Incidents*.

### **How to Search for Existing Discipline Incidents**

- 1. On the start page, choose **Special Functions** under Functions in the main menu. The Special Functions page appears.
- 2. Click **Incident Management**. The Incident List page appears.
- 3. Use the following table to enter information in the Incident Information section:

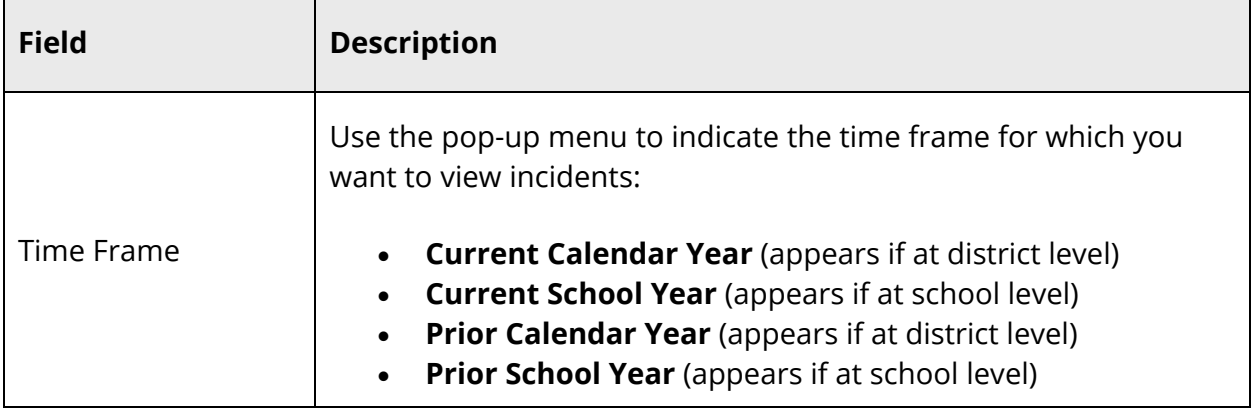

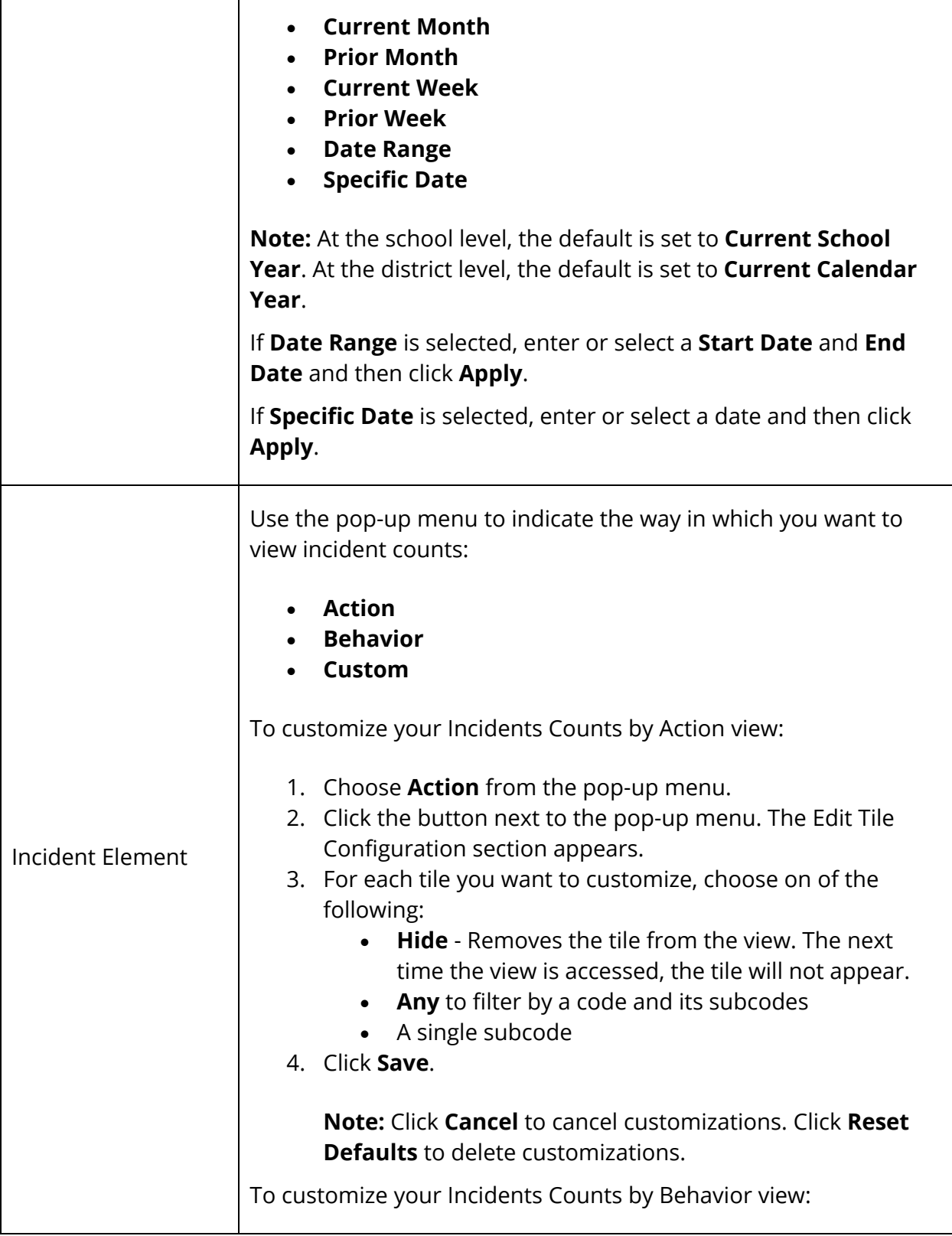

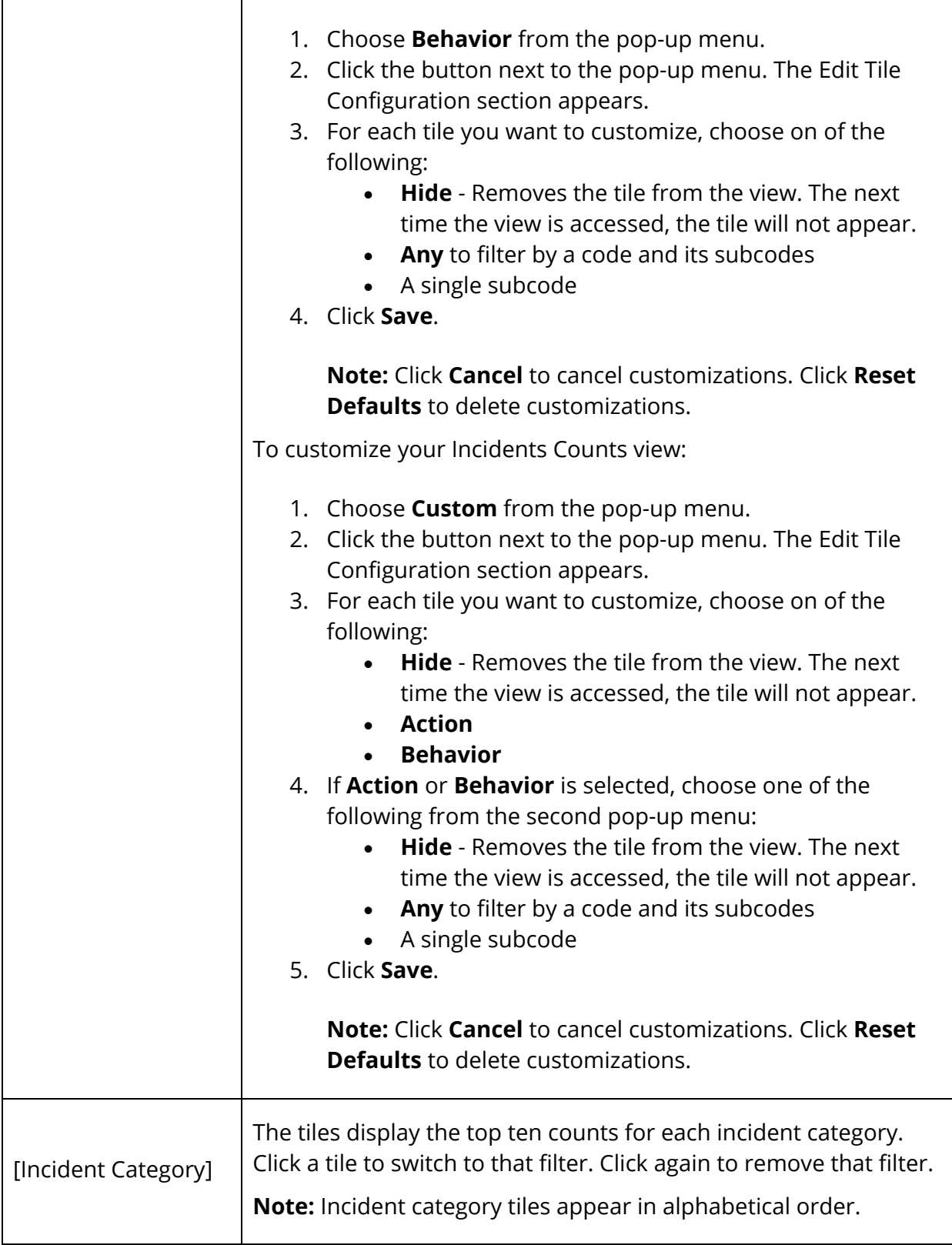

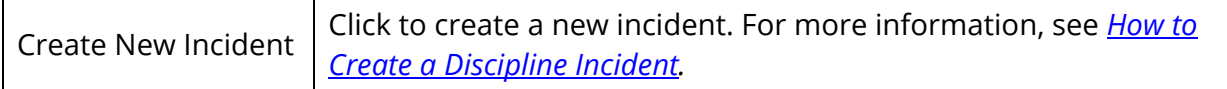

4. Use the following table to enter information in the Filter section:

**Note:** Click the **Filter** arrow to collapse this section. Click the **Filter** arrow again to expand this section.

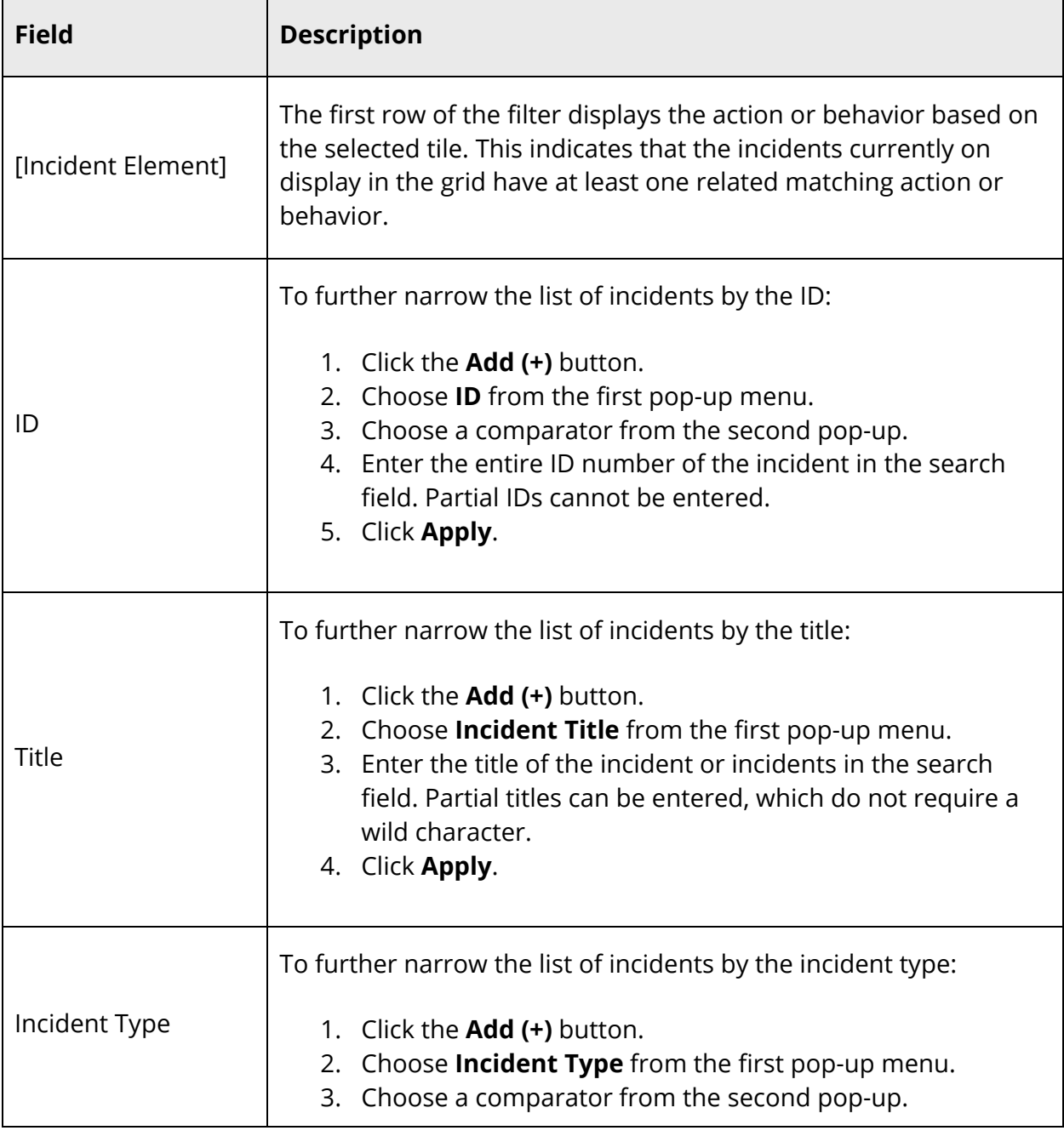

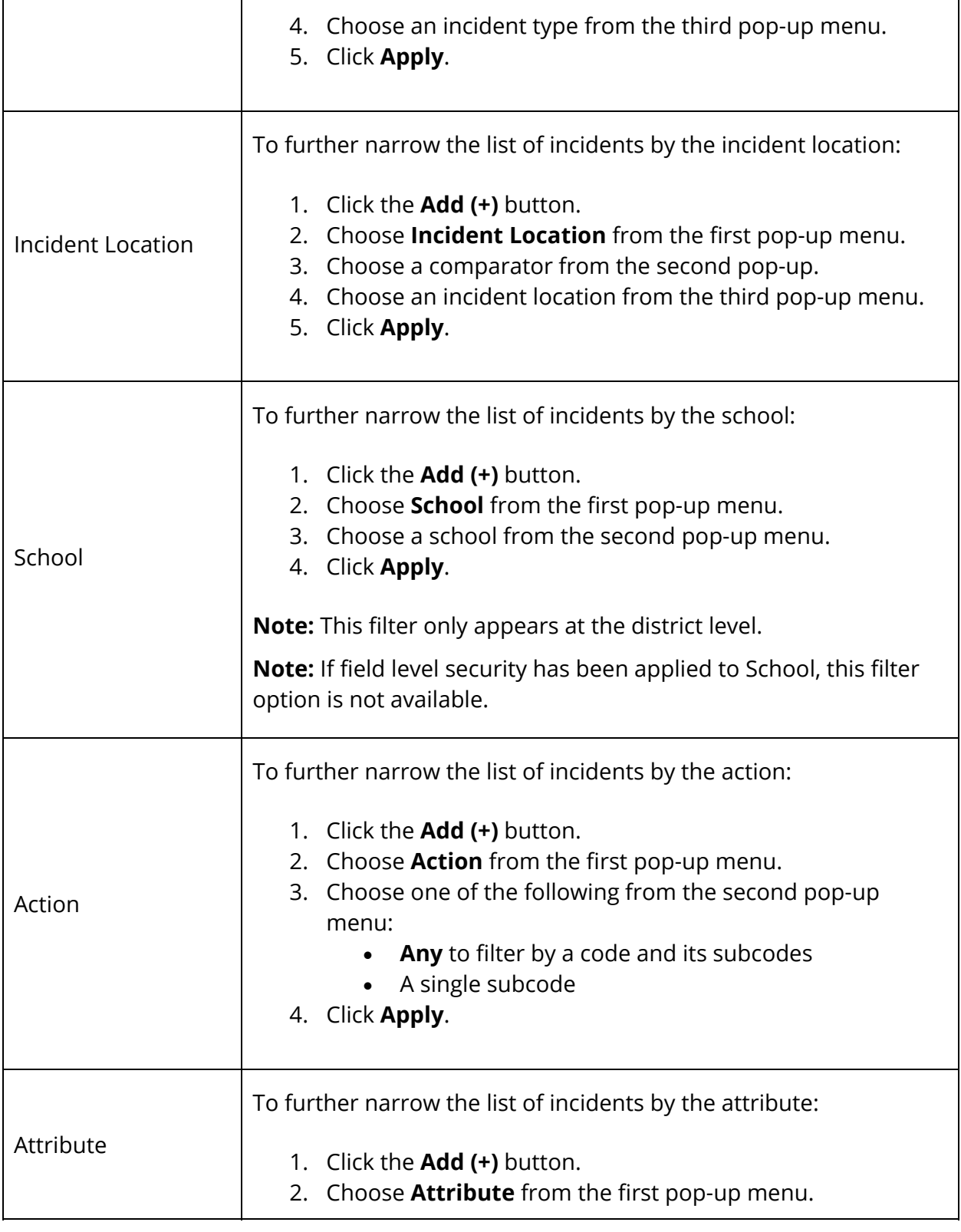

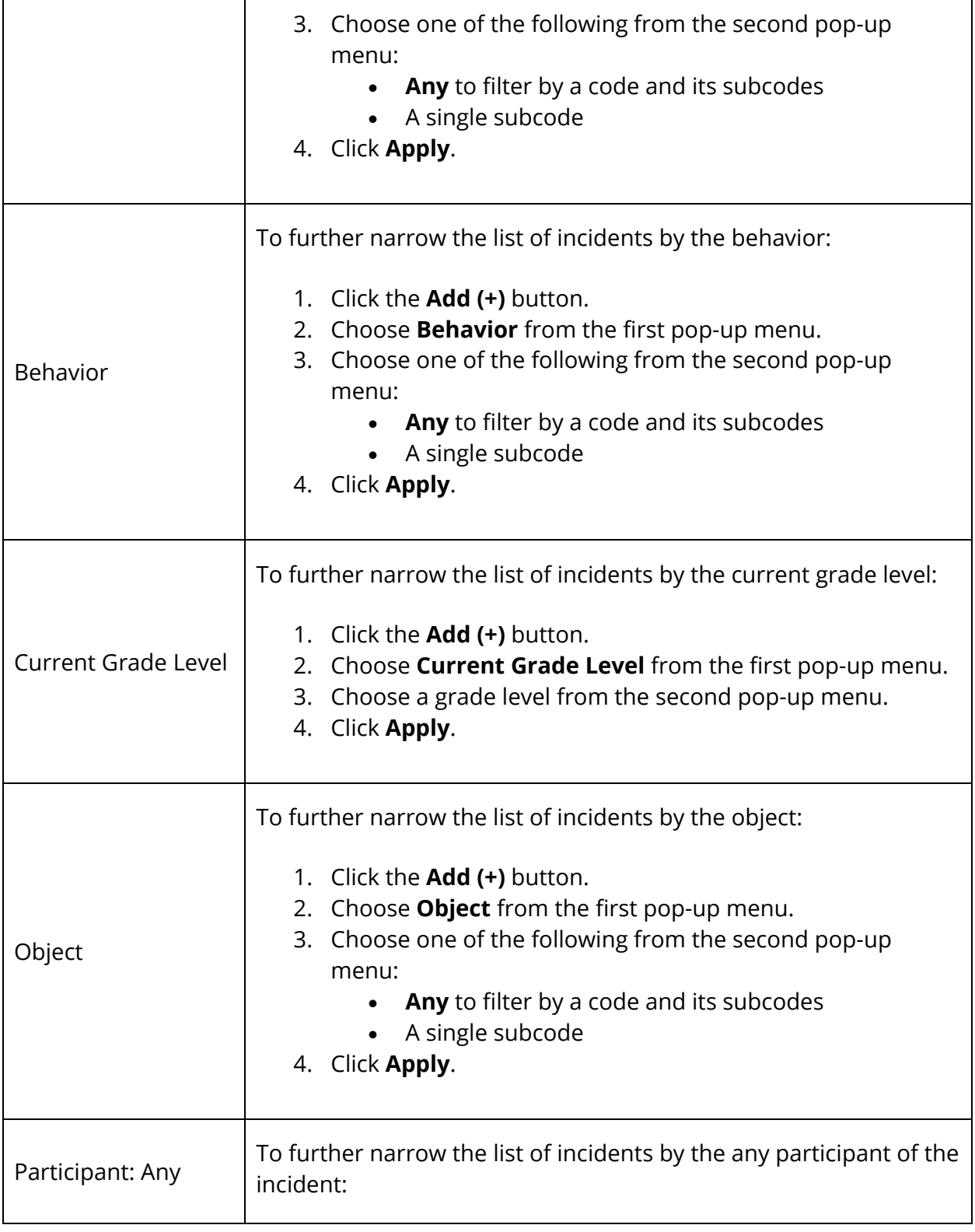

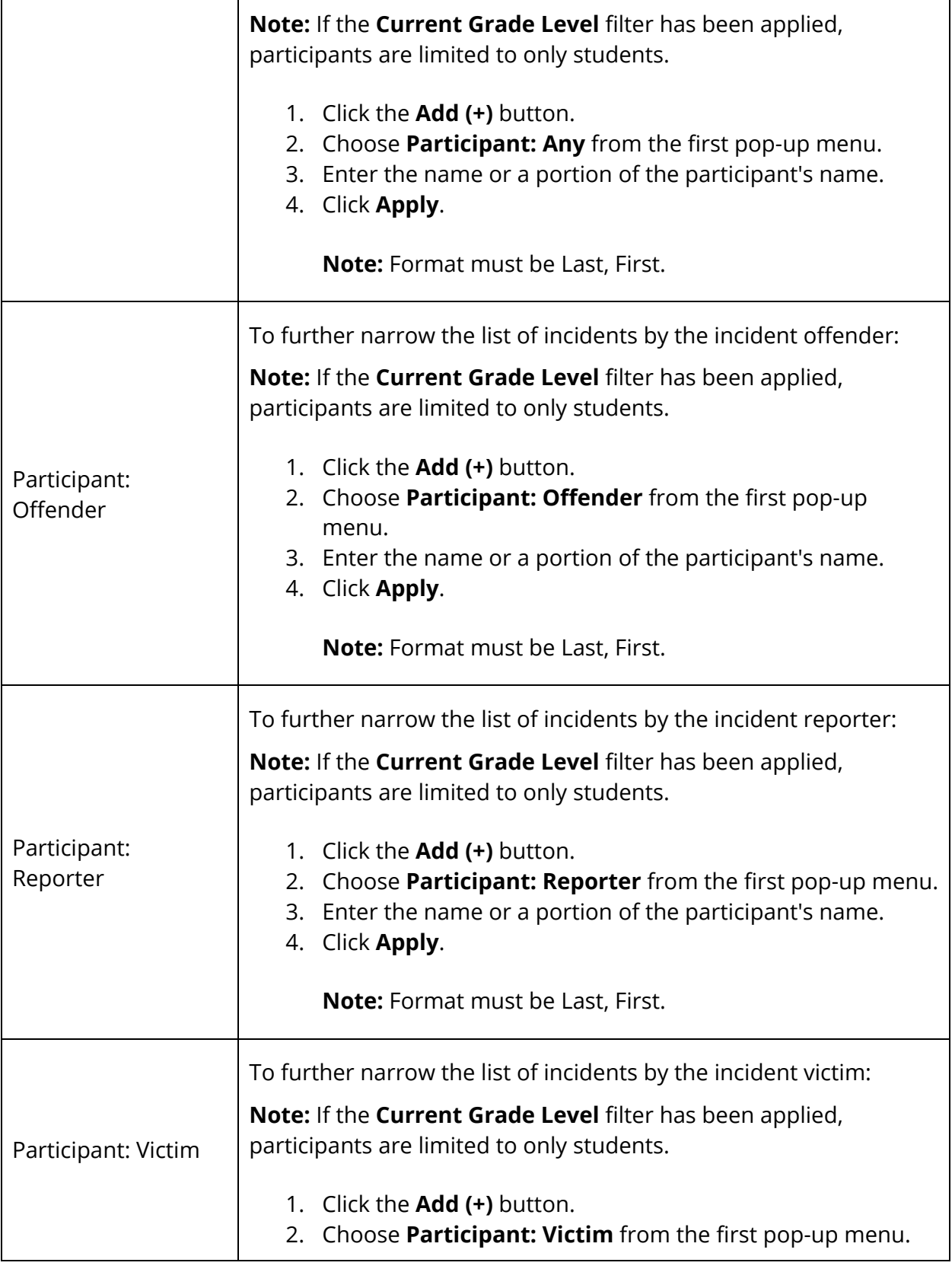

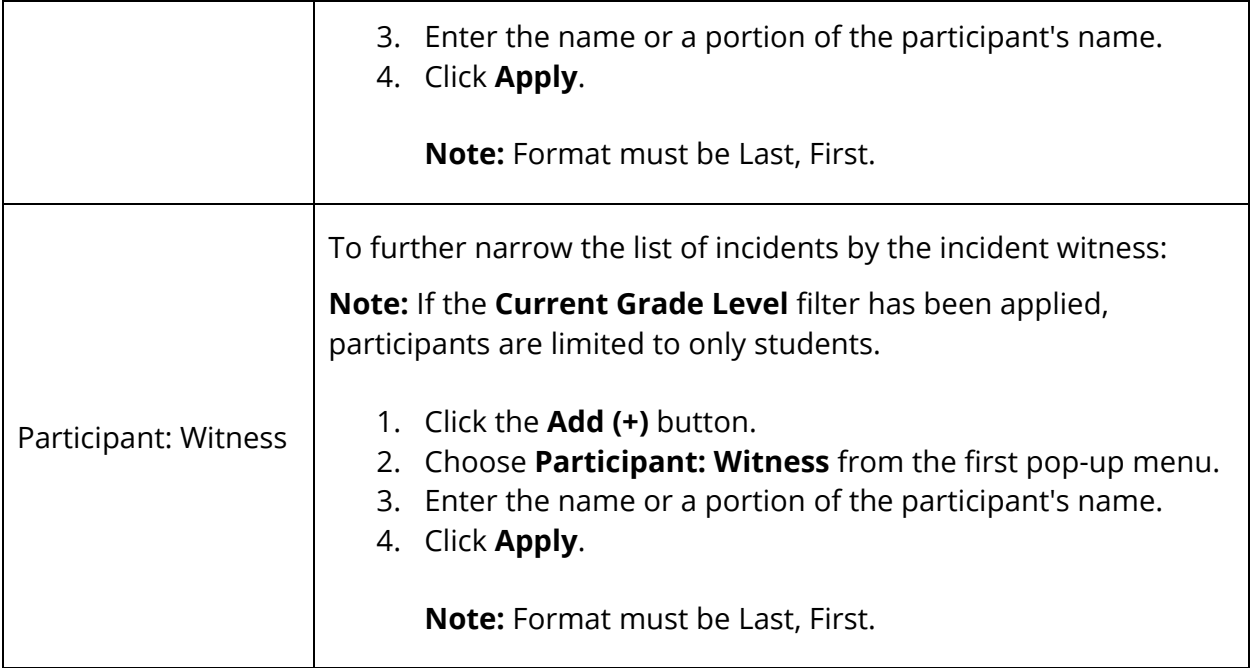

**Note:** To delete the filter, click the **Minus (-)** button next to the filter. To remove all filter selections, click **Clear**.

5. Use the following table to view search results:

**Note:** Click the name of a column to sort by that column in ascending order. Click again to sort in descending order.

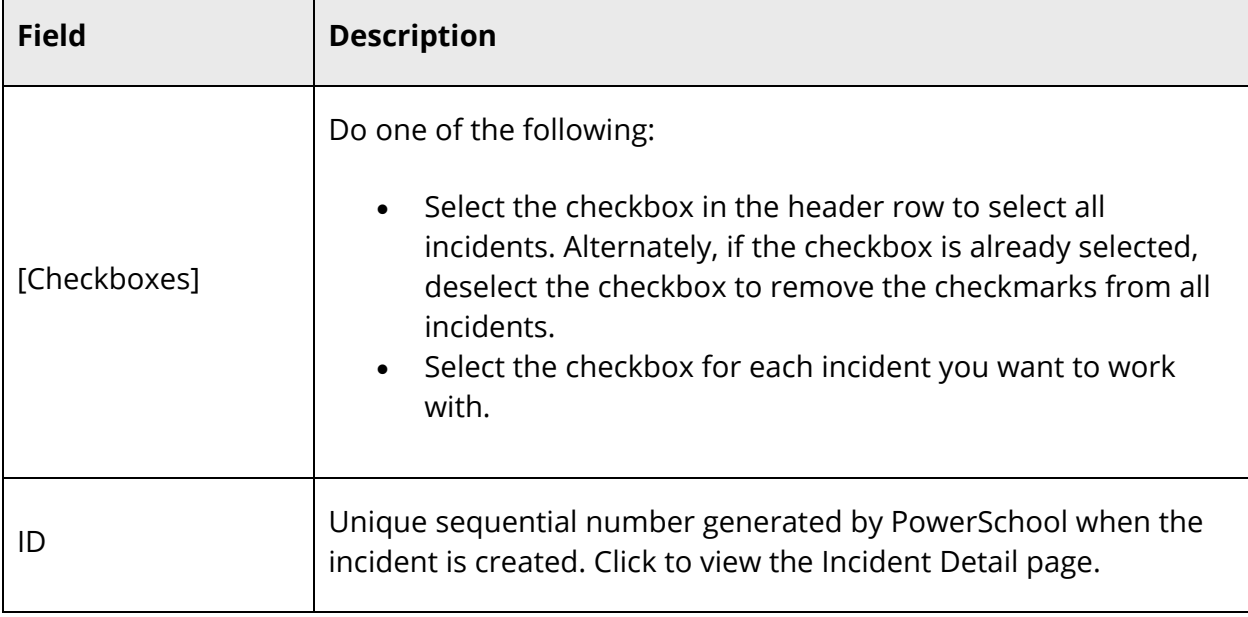

 $\blacksquare$ 

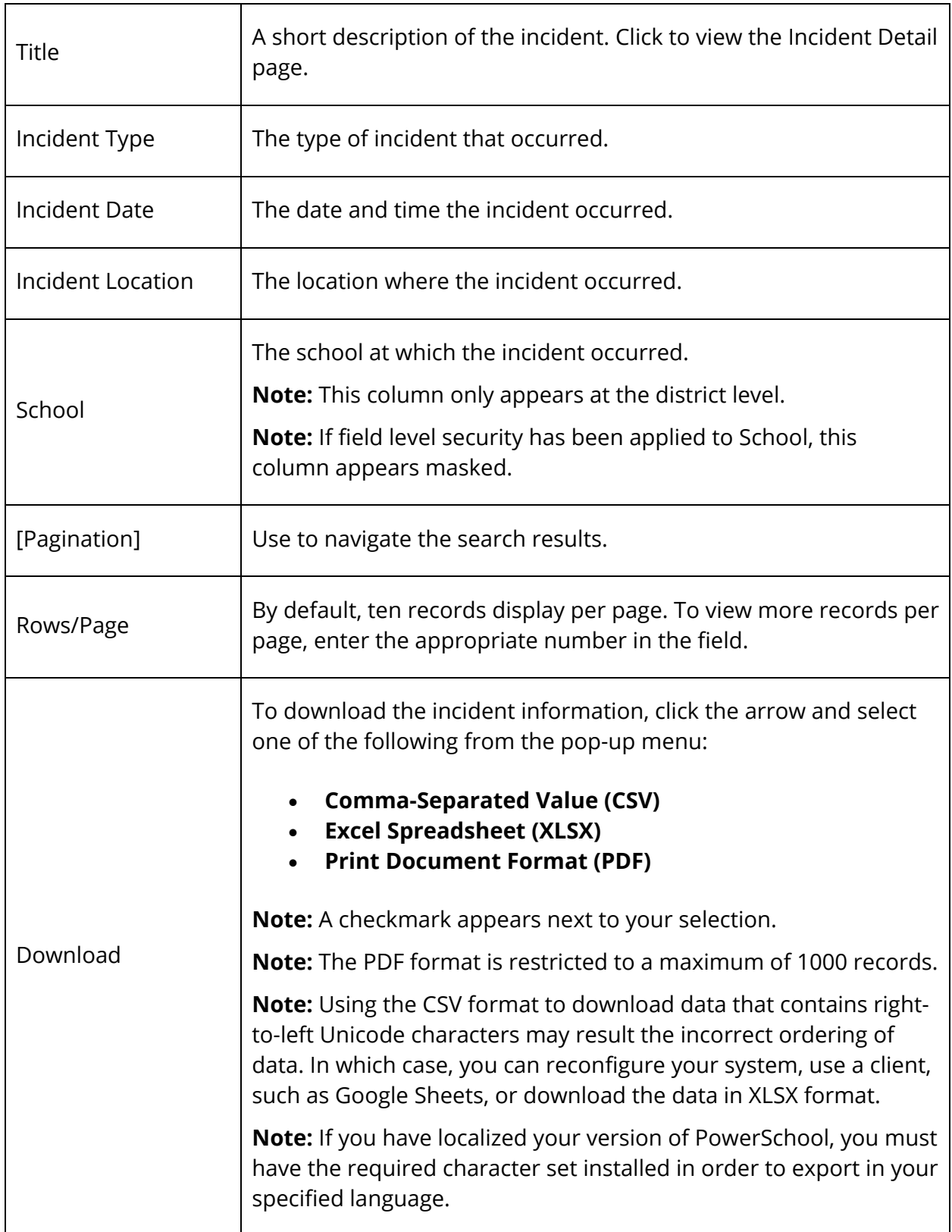

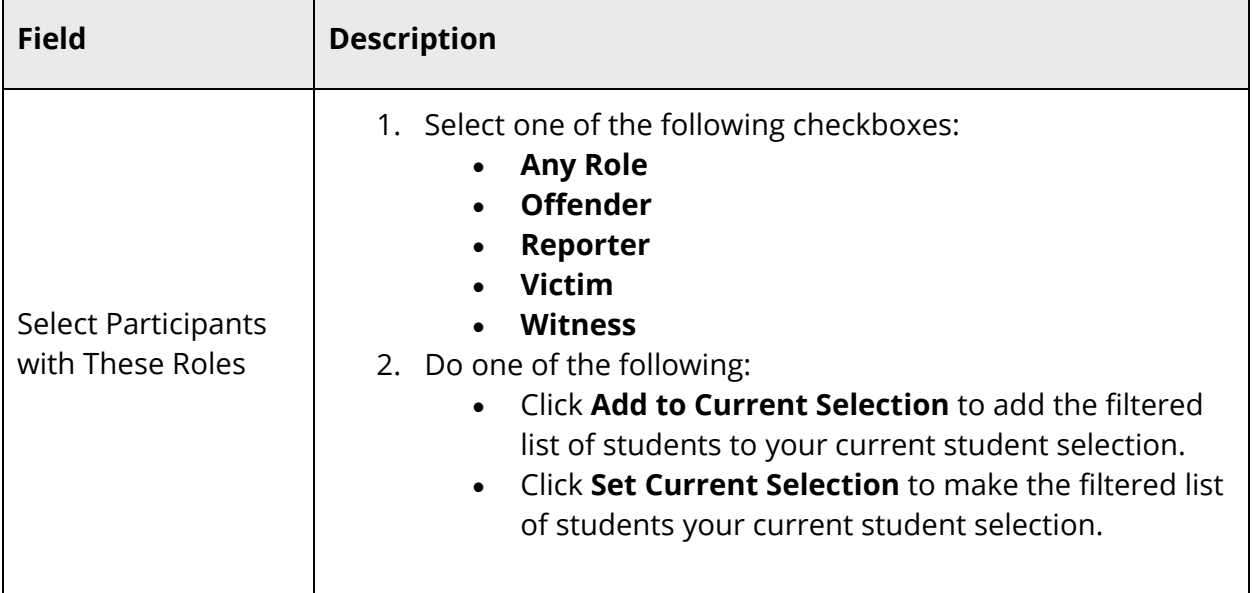

6. Use the following table to update the current student selection:

# **Discipline Incidents**

Using the Incident Detail page, you can create discipline incidents. The Incident Detail page consists of the following two sections, which are used to enter specific information regarding the discipline incident: Incident Description and Incident Builder. These sections can be expanded and collapsed to help make entering and reviewing information on the page more manageable. Click the section title to expand or collapse the section on the page.

## **How to Create a Discipline Incident**

- 1. On the start page, choose **Special Functions** under Functions in the main menu. The Special Functions page appears.
- 2. Click **Incident Management**. The Incident List page appears.
- 3. Click **Create New Incident**. The Incident Detail page appears.

**Note:** If the **Create New Incident** button does not appear, either the incident types have not yet been defined or you do not have the appropriate security permissions. For more information, see *Incident Types* and *How to Edit Security Groups*.

4. Scroll to the **Incident Description** section. If needed, click the section title to expand the section.

5. Use the following table to enter field information in the Incident Description section:

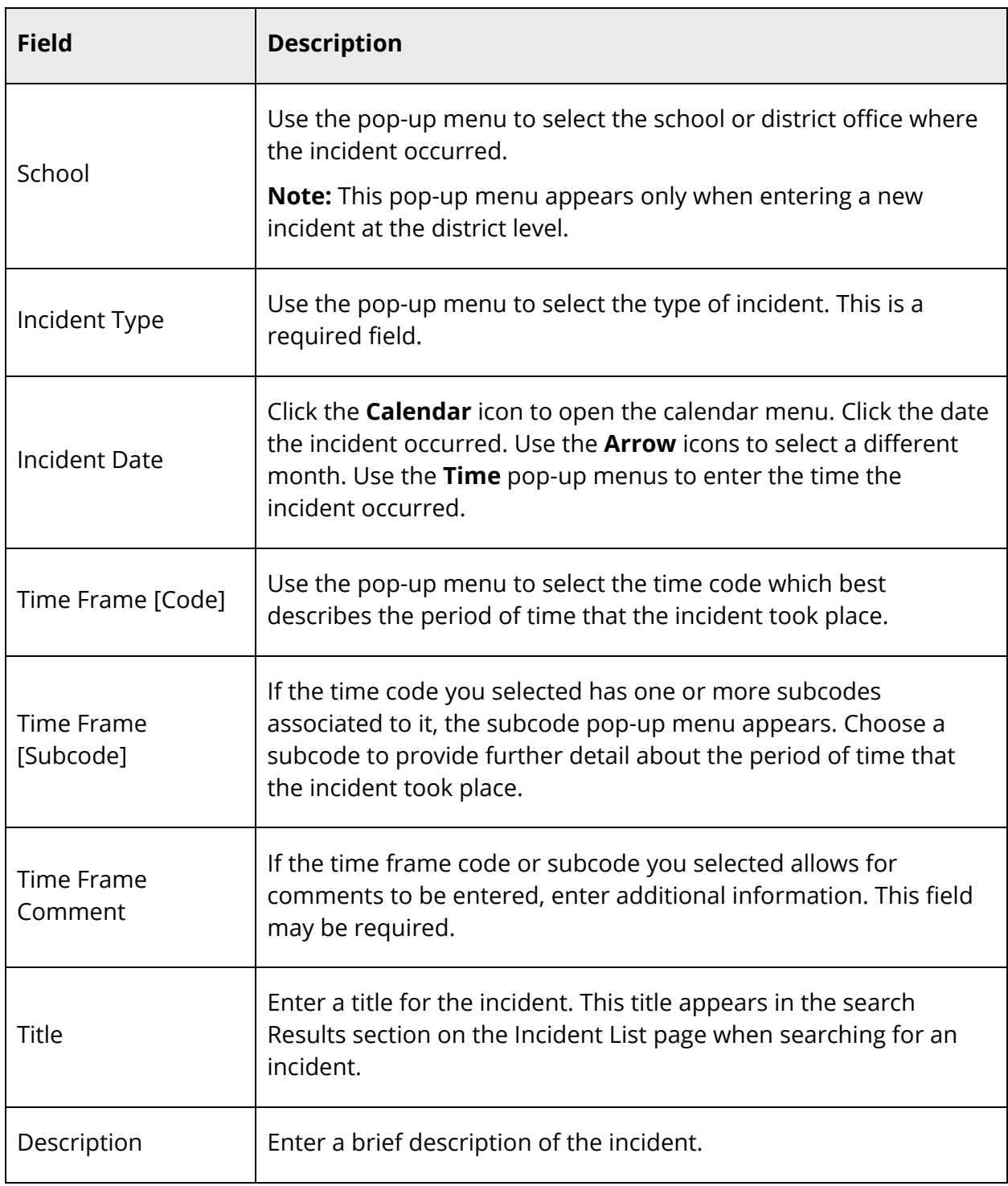

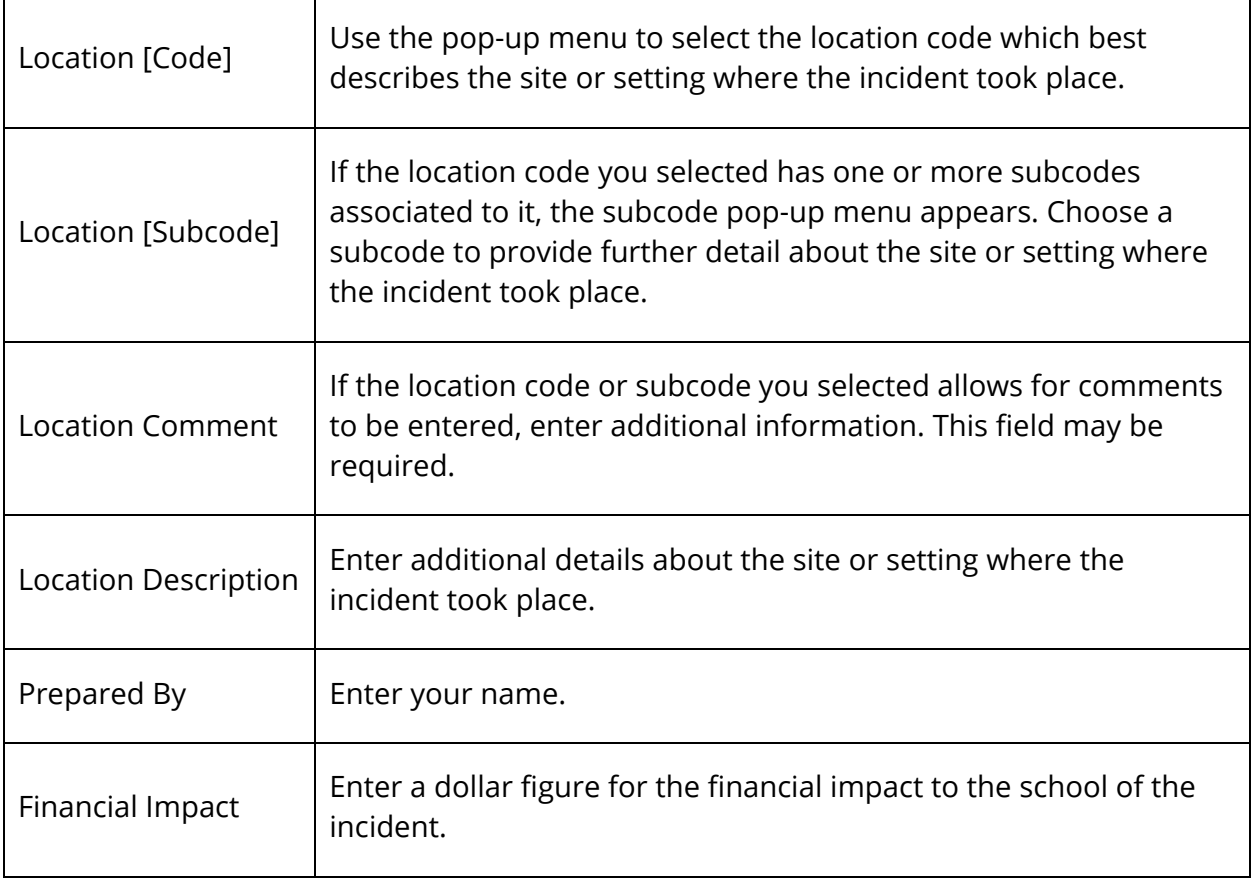

- 6. Scroll to the **Incident Builder** section. If needed, click the section title to expand the section.
- 7. Click the **Plus (+)** button next to Participants. The Search for Student, Staff, or Other Participants dialog appears.
- 8. Use the following table to enter information in the applicable fields:

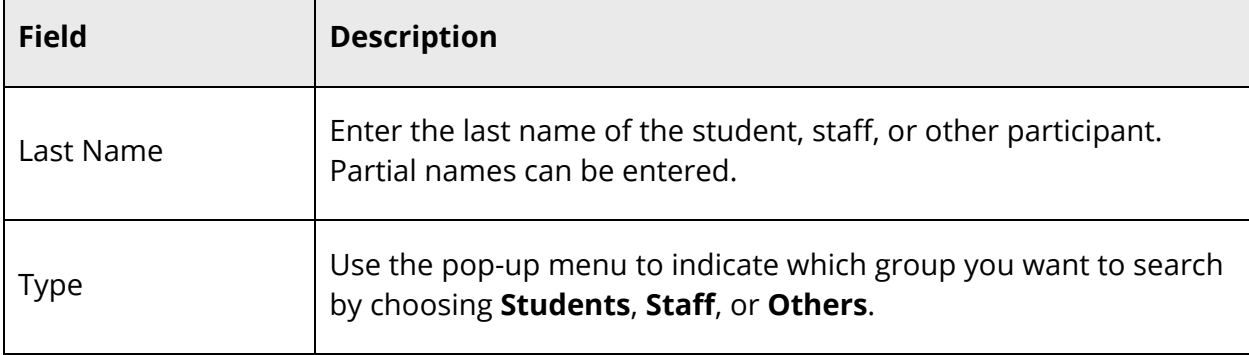

 $\blacksquare$ 

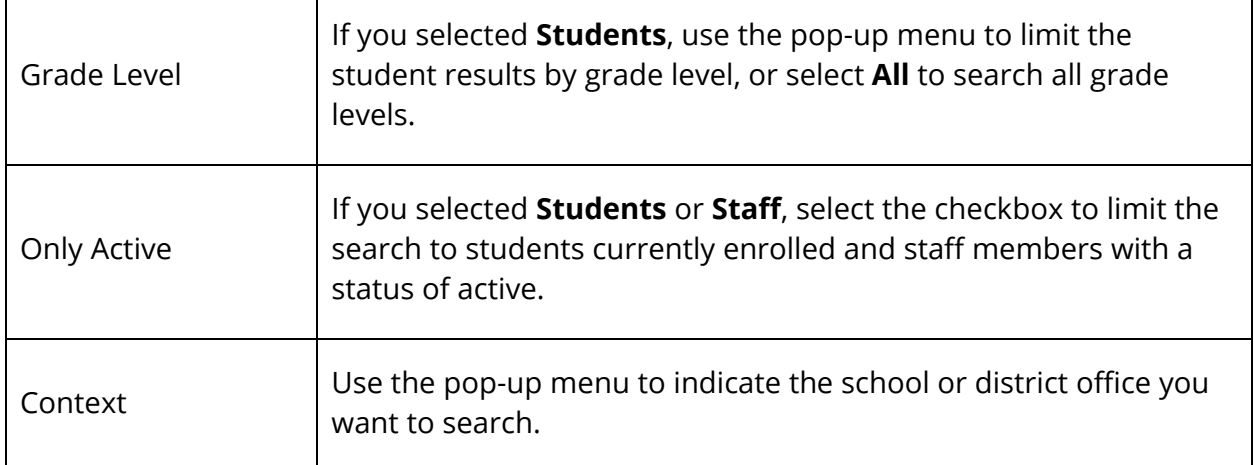

9. Click **Search** to generate the search results based on the input criteria.

**Note:** Use the pop-up menu below to limit the size of the search results to **5**, **10**, **15**, or 20 results per page. Click << first, <prev, next>, last>> to view all of the search results.

10. Click the name of the person in the Results section that you want to add as the participant.

**Note:** If the name of the person you want to add as a participant does not appear in the Results section because the participant has yet to be added to PowerSchool or does not belong to the school or district office, click **Create Other**. The Add Other Participant dialog appears. Use the following table to enter information in the applicable field:

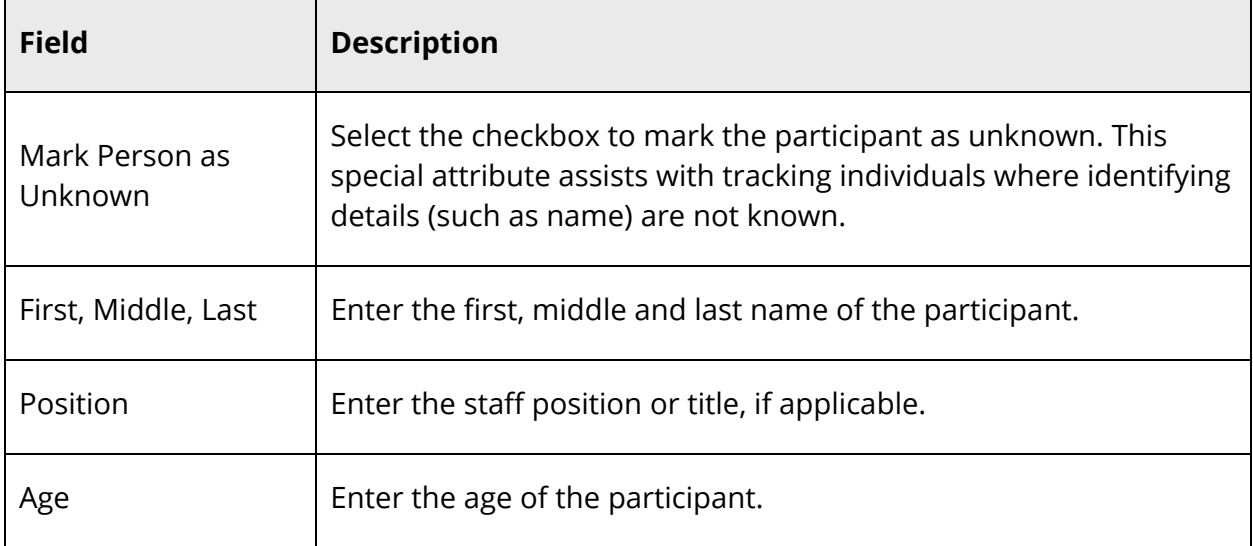

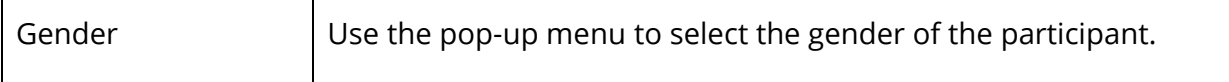

11. Click **Add**. The Add Participant Attributes dialog appears.

12. Use the following table to enter field information in the Attributes section:

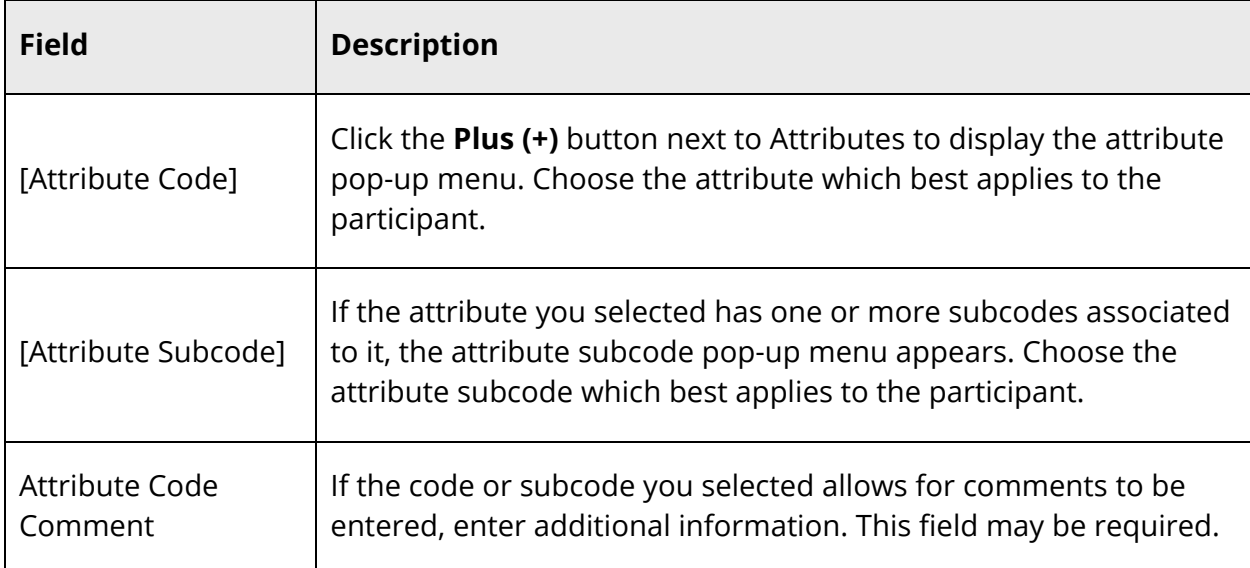

**Note:** To remove an attribute, click the **Minus (-)** button next to the attribute popup menu you want to remove.

- 13. Repeat Step 12 for each attribute you want to add.
- 14. Use the following table to enter field information in the Select Role(s) section:

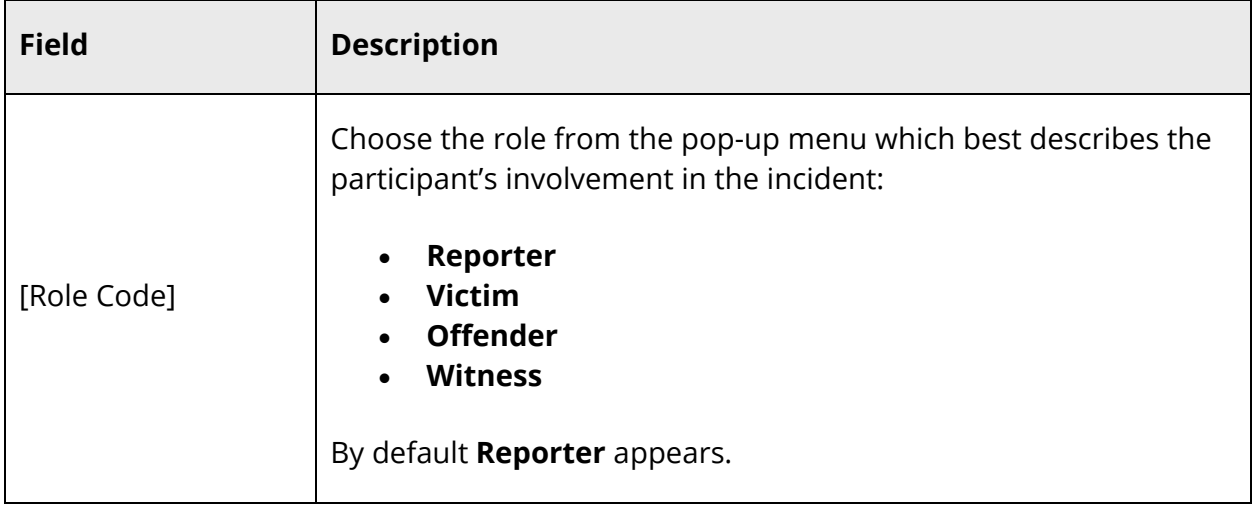

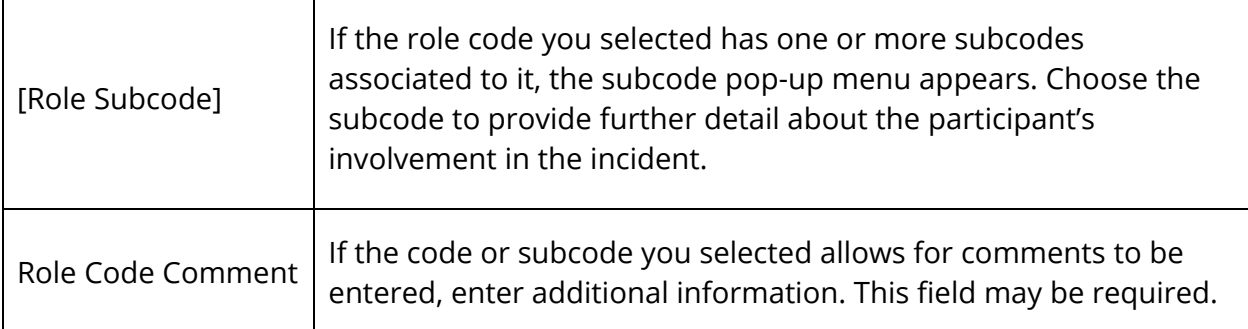

**Note:** To remove a role, click the **Minus (-)** button next to role pop-up menu you want to remove.

- 15. Repeat Step 14 for each role you want to add to the selected participant. Up to four roles may be added per participant.
- 16. Click **Add Participant Attributes**. The Add Participant Attributes dialog closes. Participant information appears in the respective roles.
- 17. Repeat Step 7 through Step 16 for each participant you want to add to the incident.
- 18. Add the following incident elements as needed: **Action, Object, Behavior, and** Attribute. For detailed information, see *How to Add an Incident Elements*.
- 19. Assign incident elements as needed. For detailed information, see *How to Assign an Incident Elements*.
- 20. Click **Submit Incident** when all sections on the Incident Details page are completed. The Incident List page appears.

### **How to Edit a Discipline Incident**

- 1. On the start page, choose **Special Functions** under Functions in the main menu. The Special Functions page appears.
- 2. Click **Incident Management**. The Incident List page appears.
- 3. Search for and click the incident you want to edit. For more information, see *How to Search for Existing Discipline Incidents*.
- 4. On the Incident Detail page, edit the applicable fields. For field descriptions, see *How to Create a Discipline Incident*.
- 5. Edit incident elements as needed. For detailed information, see *Incident Elements*.
- 6. Scroll to the **Change Reason** section. If needed, click the section title to expand the section.
- 7. Enter a brief description of the edits made to the incident.
- 8. Scroll to the **Attendance Related Actions** section. If needed, click the section title to expand the section.

**Note:** This section only appears if any incident with an action code/subcode that affects attendance has been previously submitted.

The following information appears:

- Name
- Action
- Begin Date
- End Date
- Duration Code
- Assigned Duration
- Actual Duration
- Attendance Click to edit attendance information. For more information, see *Attendance*.
- 9. Click **Submit Incident**. The Incident List page appears.

## **How to Delete a Discipline Incident**

- 1. On the start page, choose **Special Functions** under Functions in the main menu. The Special Functions page appears.
- 2. Click **Incident Management**. The Incident List page appears.
- 3. Search for the incident you want to edit. For more information, see *How to Search for Existing Discipline Incidents*.
- 4. On the Incident Detail page, click **Delete**. The Delete Incident dialog appears.
- 5. Click **Delete** to remove the incident.

## **How to View a Discipline Incident Change History**

- 1. On the start page, choose **Special Functions** under Functions in the main menu. The Special Functions page appears.
- 2. Click **Incident Management**. The Incident List page appears.
- 3. Search for and click the incident you want to edit.
- 4. On the Incident Detail page, click **View Change History**. The Change History dialog appears.
- 5. Do one of the following:
	- Click a date to view the details of the change to a specific entry.
	- Click **Expand All Items** to view all entries.
- 6. Click **X** to close the dialog.

# **Incidents Elements**

Incident elements consist of Actions, Behaviors, Objects and incident Attributes. They represent additional reportable detail about an incident and can be related to participants or the incident itself. Examples of an action would be a suspension or expulsion. Behaviors are typically the offenses that occurred such as an assault. Objects are the items that would have been used during the incident such as a weapon. Attributes are details about the incident itself and are not directly related to any participant. All of these elements are defined at the district level.

#### **How to Add an Incident Elements**

**Note:** Certain codes/subcodes may have a Policy associated with them indicating instructions for working with the codes/subcodes.

#### **Add an Action**

- 1. On the start page, choose **Special Functions** under Functions in the main menu. The Special Functions page appears.
- 2. Click **Incident Management**. The Incident List page appears.
- 3. Search for the incident you want to edit. For more information, see *How to Search for Existing Discipline Incidents*.
- 4. On the Incident Detail page, click the **Plus (+)** button next to Incident Elements and select **Add Action**. The Add Action dialog appears.
- 5. Use the following table to enter field information in the applicable fields:

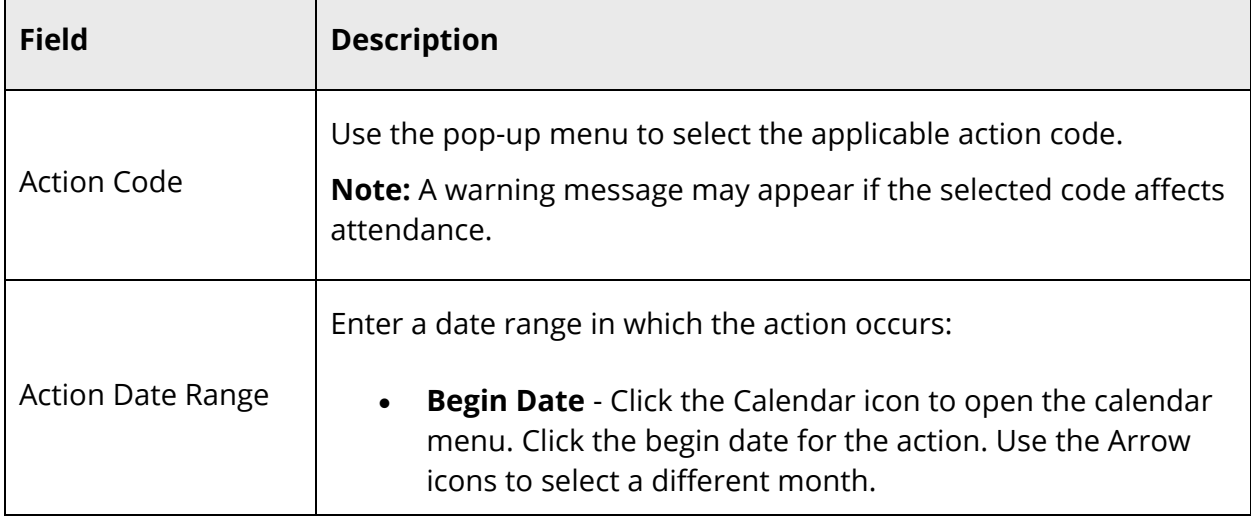

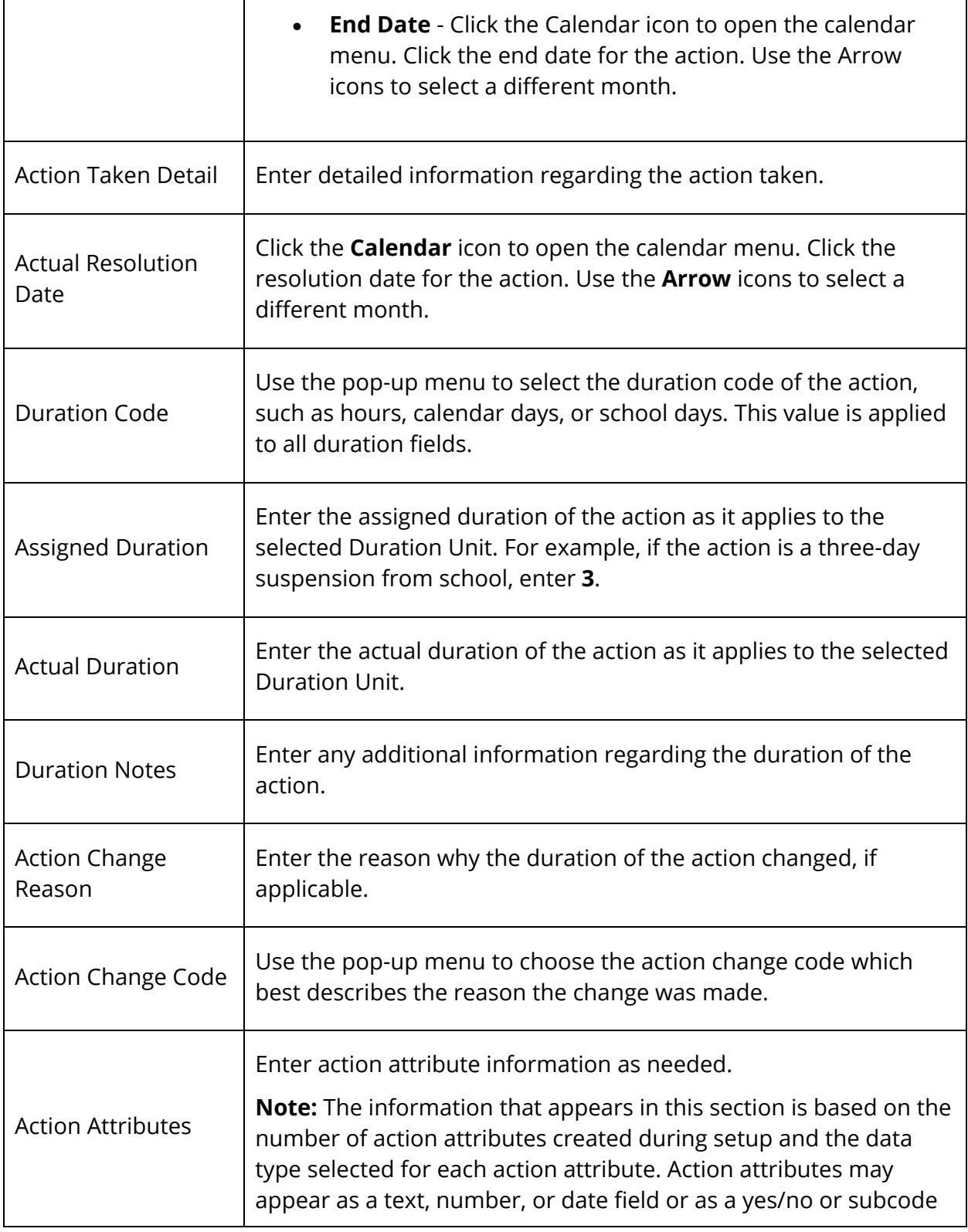

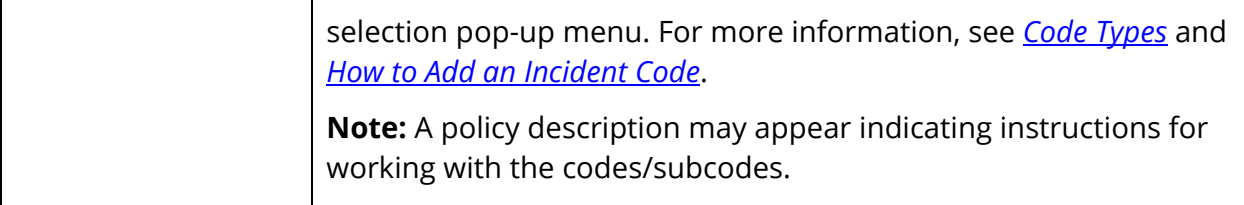

- 6. Click **Add Action**. The Add Action dialog closes. The entered information appears in the Incident Element section of the Incident Detail page.
- 7. Repeat previous steps for each action you want to add.

#### **Add an Object**

- 1. On the start page, choose **Special Functions** under Functions in the main menu. The Special Functions page appears.
- 2. Click **Incident Management**. The Incident List page appears.
- 3. Search for the incident you want to edit. For more information, see *How to Search for Existing Discipline Incidents*.
- 4. On the Incident Detail page, click the **Plus (+)** button next to Incident Elements and select **Add Object**. The Add Object dialog appears.
- 5. Use the following table to enter field information in the applicable fields:

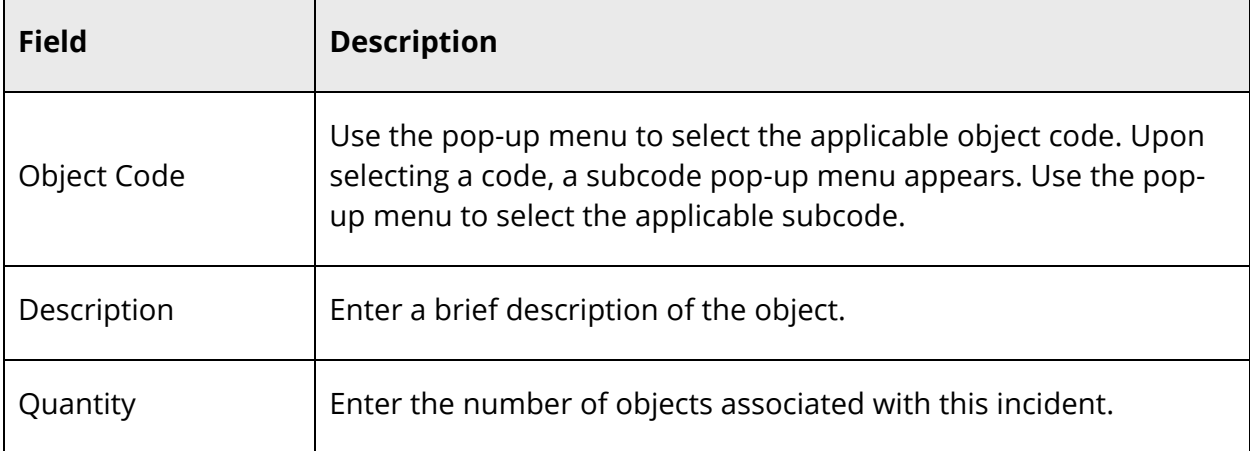

- 6. Click **Add Object**. The Add Object dialog closes. The entered information appears in the Incident Element section of the Incident Detail page.
- 7. Repeat previous steps for each object you want to add.

#### **Add a Behavior**

- 1. On the start page, choose **Special Functions** under Functions in the main menu. The Special Functions page appears.
- 2. Click **Incident Management**. The Incident List page appears.
- 3. Search for the incident you want to edit. For more information, see *How to Search for Existing Discipline Incidents*.
- 4. On the Incident Detail page, click the **Plus (+)** button next to Incident Elements and select **Add Behavior**. The Add Behavior dialog appears.
- 5. Use the following table to enter field information in the applicable fields:

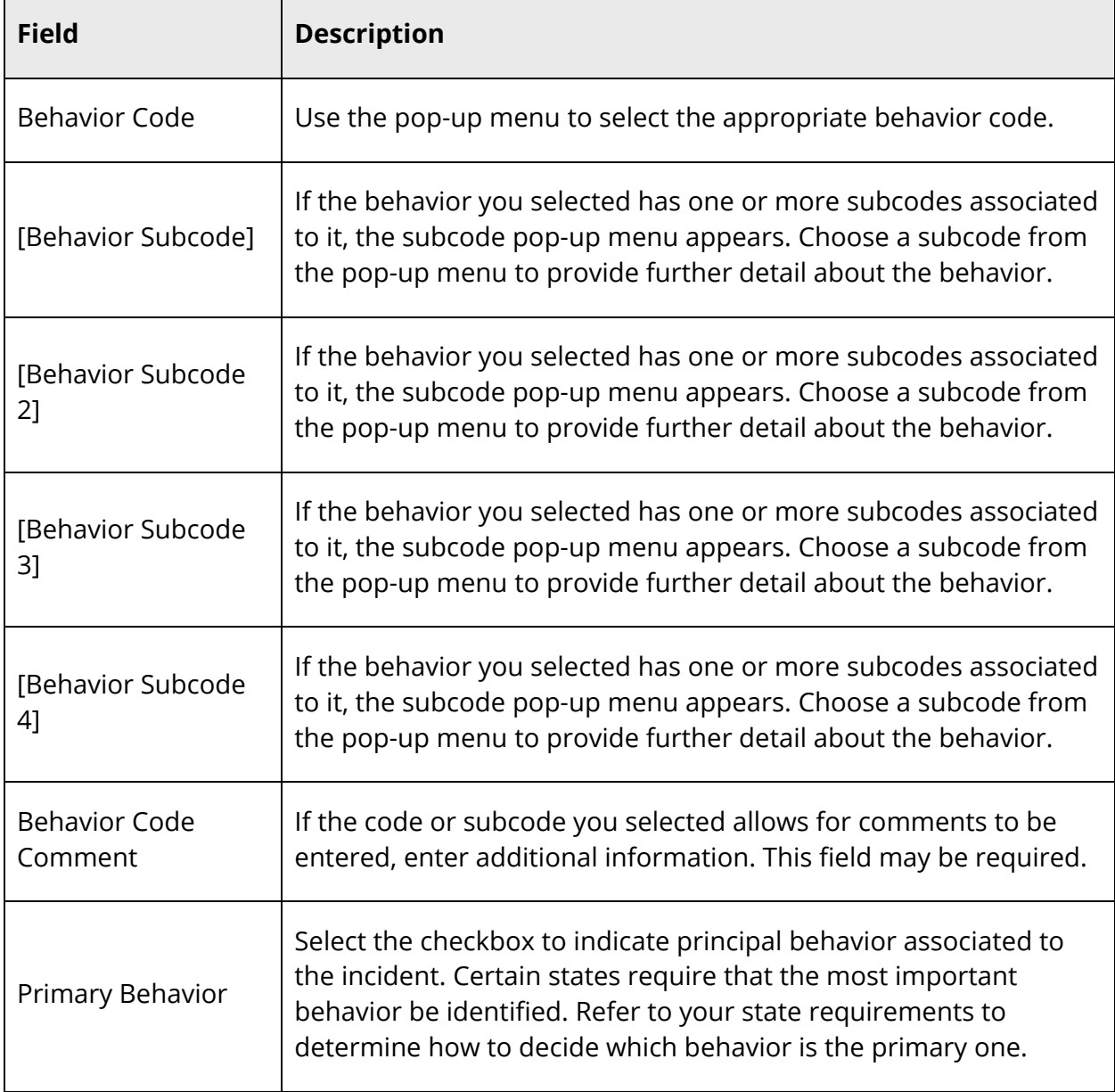

- 6. Click **Add Behavior**. The Add Behavior dialog closes. The entered information appears in the Incident Element section of the Incident Detail page.
- 7. Repeat previous steps for each behavior you want to add.

### **Add an Attribute**

- 1. On the start page, choose **Special Functions** under Functions in the main menu. The Special Functions page appears.
- 2. Click **Incident Management**. The Incident List page appears.
- 3. Search for the incident you want to edit. For more information, see *How to Search for Existing Discipline Incidents*.
- 4. On the Incident Detail page, click the **Plus (+)** button next to Incident Elements and select **Add Attribute**. The Add Attribute dialog appears.
- 5. Select all the applicable attributes for this incident.

**Note:** A policy description may appear indicating instructions for working with the codes/subcodes.

6. Click **Add Attributes**. The Add Attribute dialog closes. The entered information appears in the Incident Element section of the Incident Detail page.

## **How to Assign an Incident Element**

Attributes are assigned at the incident level and therefore cannot be assigned to a participant.

### **Assign an Action**

Actions can only be assigned to one participant or behavior, but you can assign multiple actions if needed.

- Drag and drop an action to the appropriate participant name. The action appears below the participant's name.
- Drag and drop an action to the appropriate behavior. The action appears below the behavior.

**Note:** If you inadvertently submit an incident with an action that is associated to the incorrect behavior, reopen the incident and then drag and drop the action to the correct participant or behavior and resubmit.

#### **Assign an Object**

Objects can be assigned to multiple participants.

 Drag and drop an object to the appropriate participant name. The object appears below the participant's name.

#### **Assign a Behavior**

Behaviors can only be assigned to one participant, but you can assign multiple behaviors if needed.

 Drag and drop a behavior to the appropriate participant name. The behavior appears below the participant's name.

#### **How to Edit an Incident Element**

**Note:** Certain codes/subcodes may have a Policy associated with them indicating instructions for working with the codes/subcodes.

#### **Edit an Action**

- 1. On the start page, choose **Special Functions** under Functions in the main menu. The Special Functions page appears.
- 2. Click **Incident Management**. The Incident List page appears.
- 3. Search for the incident you want to edit. For more information, see *How to Search for Existing Discipline Incidents*.
- 4. On the Incident Detail page, click the **Pencil** icon next to the action you want to edit. The Update Actions dialog appears.
- 5. Edit the applicable fields. For field descriptions, see *How to Create a Discipline Incident: Add an Action*.
- 6. Click **Update Action**.
- 7. On the Incident Detail page, click **Change Reason** to expand the change reason section of the page if needed.
- 8. Enter a brief description of the edits made to the incident.
- 9. Click **Submit Incident**. The Incident List page appears.

#### **Edit an Object**

1. On the start page, choose **Special Functions** under Functions in the main menu. The Special Functions page appears.

- 2. Click **Incident Management**. The Incident List page appears.
- 3. Search for the incident you want to edit. For more information, see *How to Search for Existing Discipline Incidents*.
- 4. On the Incident Detail page, click the **Pencil** icon next to the object you want to edit. The Update Actions dialog appears.
- 5. Edit the applicable fields. For field descriptions, see *How to Create a Discipline Incident: Add an Object*.
- 6. Click **Update Action**.
- 7. On the Incident Detail page, click **Change Reason** to expand the change reason section of the page if needed.
- 8. Enter a brief description of the edits made to the incident.
- 9. Click **Submit Incident**. The Incident List page appears.

#### **Edit a Behavior**

- 1. On the start page, choose **Special Functions** under Functions in the main menu. The Special Functions page appears.
- 2. Click **Incident Management**. The Incident List page appears.
- 3. Search for the incident you want to edit. For more information, see *How to Search for Existing Discipline Incidents*.
- 4. On the Incident Detail page, click the **Pencil** icon next to the behavior you want to edit. The Update Actions dialog appears.
- 5. Edit the applicable fields. For field descriptions, see *How to Create a Discipline Incident: Add a Behavior*.
- 6. Click **Update Action**.
- 7. On the Incident Detail page, click **Change Reason** to expand the change reason section of the page if needed.
- 8. Enter a brief description of the edits made to the incident.
- 9. Click **Submit Incident**. The Incident List page appears.

### **Edit an Attribute**

- 1. On the start page, choose **Special Functions** under Functions in the main menu. The Special Functions page appears.
- 2. Click **Incident Management**. The Incident List page appears.
- 3. Search for the incident you want to edit. For more information, see *How to Search for Existing Discipline Incidents*.
- 4. On the Incident Detail page, click the **Pencil** icon next to the attribute you want to edit. The Update Actions dialog appears.
- 5. Edit the applicable fields. For field descriptions, see *How to Create a Discipline Incident: Add an Attribute*.
- 6. Click **Update Action**.
- 7. On the Incident Detail page, click **Change Reason** to expand the change reason section of the page if needed.
- 8. Enter a brief description of the edits made to the incident.
- 9. Click **Submit Incident**. The Incident List page appears.

### **How to Delete Elements**

**Note:** Certain codes/subcodes may have a Policy associated with them indicating instructions for working with the codes/subcodes.

#### **Delete an Action**

**Note:** If the action you are deleting is associated with a participant, the action will be retained for future use. If the action you are deleting is not associated with a participant, the action will be permanently removed.

- 1. On the start page, choose **Special Functions** under Functions in the main menu. The Special Functions page appears.
- 2. Click **Incident Management**. The Incident List page appears.
- 3. Search for the incident you want to edit. For more information, see *How to Search for Existing Discipline Incidents*.
- 4. On the Incident Detail page, click the **Minus (-)** icon next to the action you want to delete. A confirmation dialog appears.
- 5. Click **OK**.
- 6. On the Incident Detail page, click **Change Reason** to expand the change reason section of the page if needed.
- 7. Enter a brief description of the edits made to the incident.
- 8. Click **Submit Incident**. The Incident List page appears.

### **Delete an Object**

- 1. On the start page, choose **Special Functions** under Functions in the main menu. The Special Functions page appears.
- 2. Click **Incident Management**. The Incident List page appears.
- 3. Search for the incident you want to edit. For more information, see *How to Search for Existing Discipline Incidents*.
- 4. On the Incident Detail page, click the **Minus (-)** icon next to the object you want to delete. A confirmation dialog appears.
- 5. Click **OK**.
- 6. On the Incident Detail page, click **Change Reason** to expand the change reason section of the page if needed.
- 7. Enter a brief description of the edits made to the incident.
- 8. Click **Submit Incident**. The Incident List page appears.

#### **Delete a Behavior**

- 1. On the start page, choose **Special Functions** under Functions in the main menu. The Special Functions page appears.
- 2. Click **Incident Management**. The Incident List page appears.
- 3. Search for the incident you want to edit. For more information, see *How to Search for Existing Discipline Incidents*.
- 4. On the Incident Detail page, click the **Minus (-)** icon next to the behavior you want to delete. A confirmation dialog appears.
- 5. Click **OK**.
- 6. On the Incident Detail page, click **Change Reason** to expand the change reason section of the page if needed.
- 7. Enter a brief description of the edits made to the incident.
- 8. Click **Submit Incident**. The Incident List page appears.

#### **Delete an Attribute**

- 1. On the start page, choose **Special Functions** under Functions in the main menu. The Special Functions page appears.
- 2. Click **Incident Management**. The Incident List page appears.
- 3. Search for the incident you want to edit. For more information, see *How to Search for Existing Discipline Incidents*.
- 4. On the Incident Detail page, click the **Minus (-)** icon next to the attribute you want to delete. A confirmation dialog appears.
- 5. Click **OK**.
- 6. On the Incident Detail page, click **Change Reason** to expand the change reason section of the page if needed.
- 7. Enter a brief description of the edits made to the incident.
- 8. Click **Submit Incident**. The Incident List page appears.